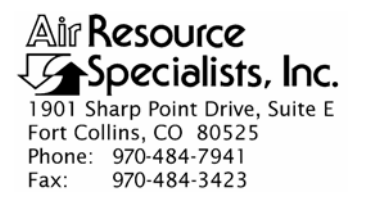

### QUALITY ASSURANCE/QUALITY CONTROL DOCUMENTATION SERIES

TITLE **CALIBRATION OF OPTICAL MONITORING SYSTEMS** 

TYPE **STANDARD OPERATING PROCEDURE** 

NUMBER **4200** 

DATE **JULY 1993** 

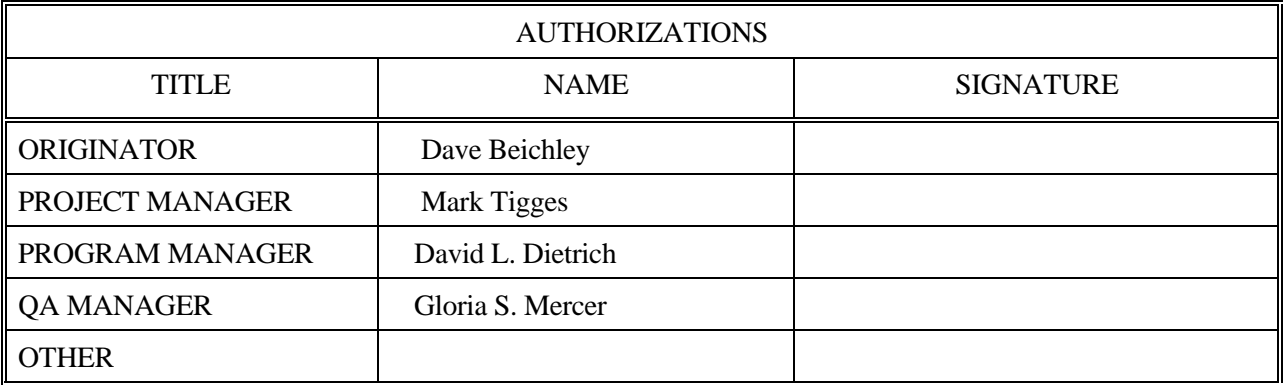

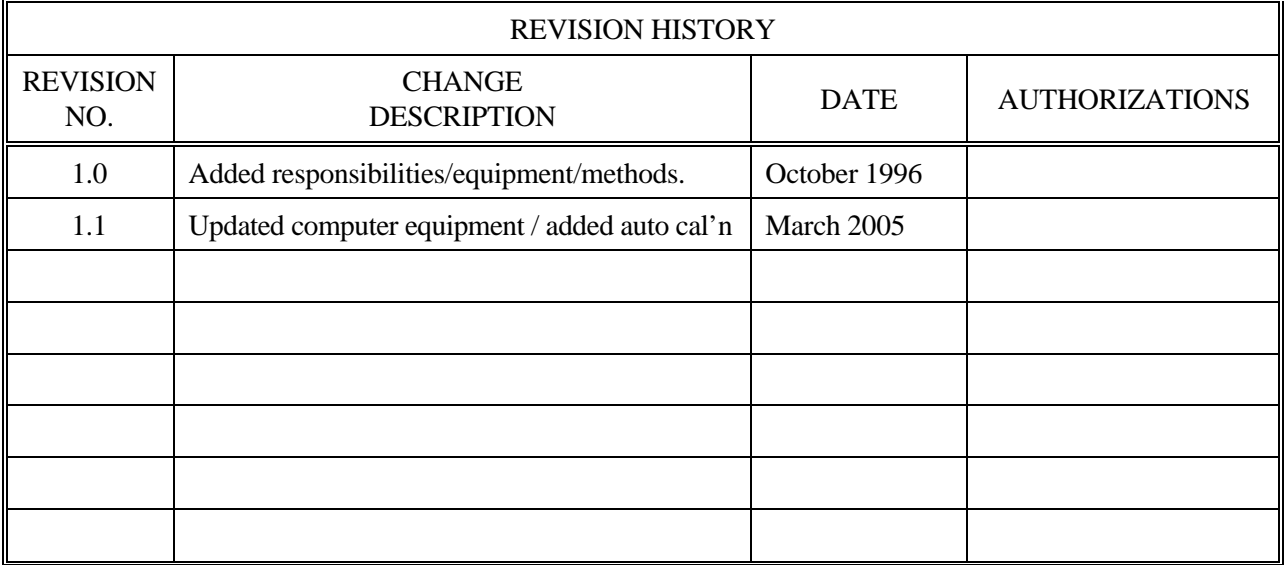

 Number 4200 Revision 1.1 Date MAR 2005 Page i of i

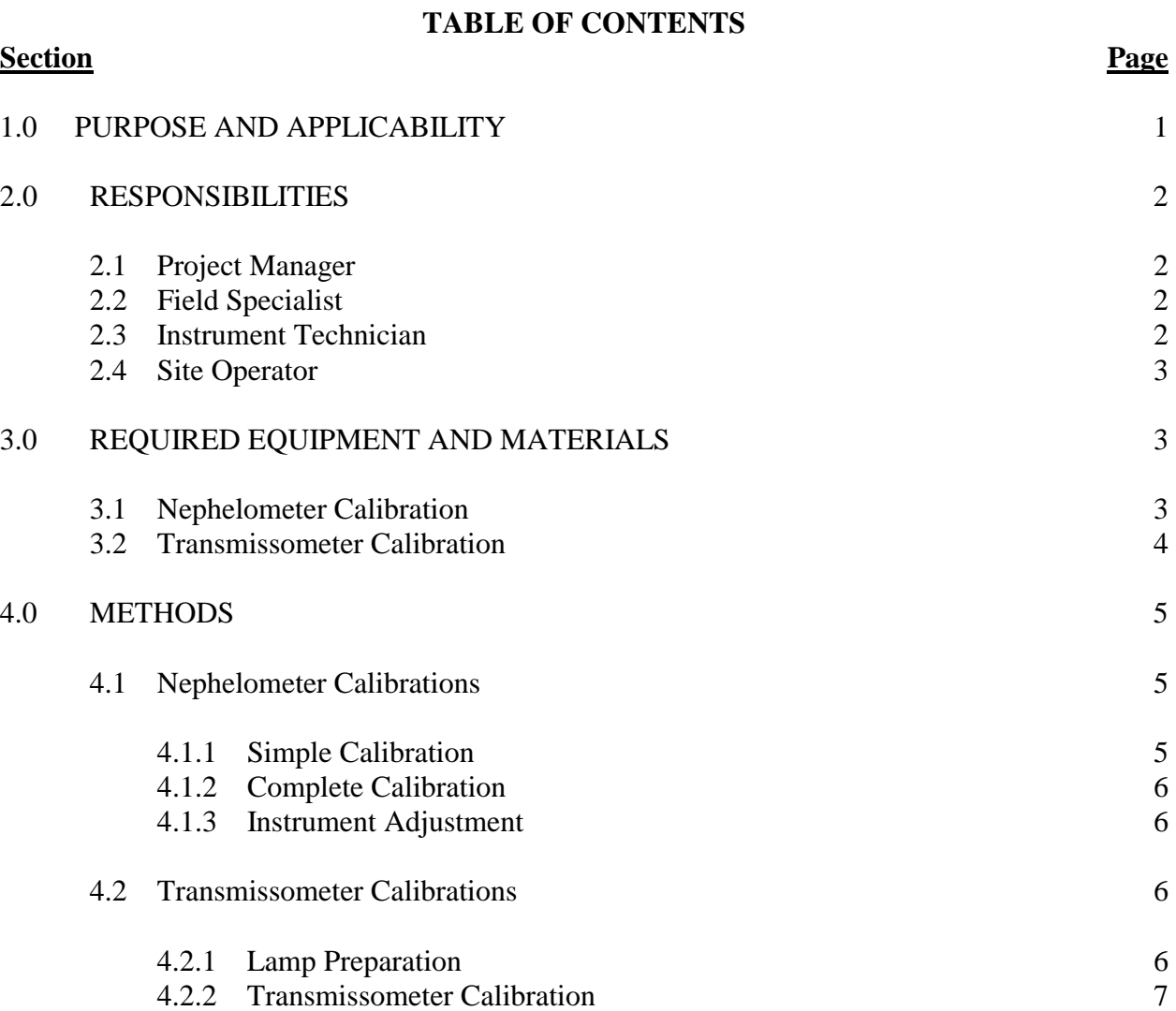

 Number 4200 Revision 1.1 Date MAR 2005 Page 1 of 7

## **1.0 PURPOSE AND APPLICABILITY**

This standard operating procedure (SOP) outlines the steps for calibration of optical monitoring instruments operated according to IMPROVE Protocol. Optical monitoring instruments are calibrated periodically to verify an instrument's performance, assure quality data capture, and minimize data loss by measuring an instrument's output in response to well-defined and controlled operating conditions.

The two types of optical monitoring instruments currently operating in the IMPROVE visibility monitoring network are ambient nephelometers and transmissometers. Calibration of ambient nephelometers is required under any of the following circumstances:

- Upon acceptance testing of a new instrument.
- Upon installation in the field.
- Prior to any corrective action, service, or maintenance to any portion of the instrument that would change the instrument's response to specified input conditions.
- At weekly intervals.

Calibration of transmissometers is required under the following circumstances:

- Upon acceptance testing of a new instrument.
- Upon installation in the field.
- Immediately following removal of the instrument from the field.
- Following any corrective action, servicing, or maintenance that could affect the instrument's operational performance.

. Nephelometer and transmissometer calibration results are used to:

- Convert raw measurement values to appropriate engineering units.
- Evaluate the instrument's performance and estimate the precision and accuracy of the instrument for specific operational periods.

The following technical instructions (TIs) provide detailed information regarding specific calibration procedures:

- TI 4200-2000 *Calibration of Optec NGN-2 Nephelometers -Type 1 (IMPROVE Protocol)*
- TI 4200-2000 *Calibration of Optec NGN-2 Nephelometers -Type 2 (IMPROVE Protocol)*
- TI 4200-2100 *Calibration of Optec LPV Transmissometers (IMPROVE Protocol)*
- TI 4200-2110 *Transmissometer Lamp Preparation (Burn-in) Procedures*

 Number 4200 Revision 1.1 Date MAR 2005 Page 2 of 7

### **2.0 RESPONSIBILITIES**

## **2.1 PROJECT MANAGER**

The project manager shall:

- Verify that nephelometer calibrations are performed as required.
- Schedule transmissometer calibrations.
- Review all calibration results with the field specialist.
- Identify inconsistencies in calibration results and initiate corrective action as required.
- Review and approve all changes to calibration procedures.
- Review transmissometer lamp inventory and status records to ensure a sufficient number of burned-in lamps are available.
- Approve purchase orders for new lamps.

## **2.2 FIELD SPECIALIST**

The field specialist shall:

- Perform all required field calibrations.
- Document calibration results on the appropriate form.
- Review all calibration results with the project manager.
- Identify inconsistencies in calibration results and initiate corrective action as required.
- Enter calibration results in the site-specific Quality Assurance Database.
- Prepare a site-specific calibration memo for each instrument prior to installing the instrument in the field.

## **2.3 INSTRUMENT TECHNICIAN**

The instrument technician shall:

- Perform a nephelometer calibration during acceptance testing and laboratory maintenance.
- Maintain a printout of nephelometer calibration results.
- Enter the calibration results in the site-specific Quality Assurance Database.
- Prepare lamps for transmissometer calibration.

 Number 4200 Revision 1.1 Date MAR 2005 Page 3 of 7

- Measure pre-calibration transmissometer lamp voltages.
- Assist the field specialist in analyzing inconsistencies in calibration results.
- Prepare purchase orders for new lamps.
- Perform lamp burn-in procedures.
- Maintain the lamp inventory and status records.
- Coordinate with Optec, Inc. for replacement of lamps.

## **2.4 SITE OPERATOR**

The site operator shall:

- Perform a nephelometer calibration every week.
- Verify that the automatic calibration system is operating properly (if applicable).
- Record the results of the nephelometer calibration on the NGN-2 Nephelometer/ Meteorology Log Sheet.

# **3.0 REQUIRED EQUIPMENT AND MATERIALS**

## **3.1 NEPHELOMETER CALIBRATION**

Required equipment and materials to calibrate nephelometer systems include:

- Calibration span gas
- A pressure regulator and adjustable flowmeter
- Calibration gas hoses and fittings
- HP200LX palmtop computer with Datacomm software or, a laptop computer with HyperTerminal software
- Nephcom.dcf communication configuration file
- Computer-to-nephelometer support system interface cable
- Site maintenance forms
- Calibration forms
- TI 4200-2000, *Calibration of Optec NGN-2 Nephelometers -Type 1 (IMPROVE Protocol)*
- TI 4200-2000, *Calibration of Optec NGN-2 Nephelometers –Type 2 (IMPROVE Protocol)*

 Number 4200 Revision 1.1 Date MAR 2005 Page 4 of 7

- TI 4100-3100, *Routine Site Operator Maintenance Procedures for Optec NGN-2 Nephelometer Systems – Type 1 (IMPROVE Protocol)*
- TI 4100-3105, *Routine Site Operator Maintenance Procedures for Optec NGN-2 Nephelometer Systems – Type 2 (IMPROVE Protocol)*

## **3.2 TRANSMISSOMETER CALIBRATION**

 Prior to calibrating a transmissometer, the lamps to be used with a specific instrument must be burned-in, to stabilize the lamp's filament position and light output. Required equipment and materials for burn-in includes:

- A supply of lamps
- Lamp ID labels
- Lamp burn-in fixture
- Power supply  $(13.8 \text{ VDC} \& 25 \text{ amps})$
- Documentation forms
- KimWipe tissues
- TI 4200-2110, *Transmissometer Lamp Preparation (Burn-in) Procedures*

Calibration of LPV-2 transmissometers is performed at the Fort Collins Transmissometer Calibration and Test Facility. Equipment and materials required at the facility include:

- Tracking transmissometer (LPV-2 transmissometer installed to monitor light transmission measurements over a path parallel and adjacent to the calibration path)
- Tracking nephelometer (NGN-2 nephelometer installed to monitor ambient scattering measurements adjacent to the calibration path)
- Campbell 21X dataloggers and storage modules
- Digital voltmeters  $(4 \frac{1}{2} \text{ digit})$
- Neutral Density Filters (NDFs)
- Assorted calibration apertures
- Power supplies (12 volts DC)
- Cleaning supplies (for windows and transmissometer optics)
- Calibration documentation forms
- TI 4200-2100, *Calibration of Optec LPV Transmissometers (IMPROVE Protocol)*

 Number 4200 Revision 1.1 Date MAR 2005 Page 5 of 7

Analysis and review of transmissometer calibration data requires the following computer system hardware and software:

- Pentium class computer system with VGA, 80 megabyte hard disk, and 64 megabytes of RAM.
- Microsoft Windows98 or Windows2000 operating system and compatible printer
- Campbell Scientific datalogger support software
- ARS calibration support software

# **4.0 METHODS**

This section includes two (2) major subsections:

- 4.1 Nephelometer Calibrations
- 4.2 Transmissometer Calibrations

# **4.1 NEPHELOMETER CALIBRATIONS**

 Nephelometer calibration includes performing a clean air zero calibration and a span calibration. Calibration may be simple or complete:

- Simple calibration: A single zero and a single span value generally obtained by the site operator during routine servicing, or initiated by the datalogging and control subsystem on a weekly basis (if equipped with an automatic calibration system).
- Complete calibration: A series of zero and span values generally obtained during acceptance testing, installation, removal, laboratory servicing, or audit of the nephelometer by the field specialist or instrument technician.

# **4.1.1 Simple Calibration**

Simple calibration of NGN-2 nephelometers occurs during any of the following checks:

- Site operator initiated zero and span checks performed weekly
- Remote, telephone modem initiated zero and span checks
- Field specialist initiated zero and span checks
- Automatic simple calibrations occur every seven days as scheduled by the site operator or field specialist (if equipped with an automatic calibration system)

 Number 4200 Revision 1.1 Date MAR 2005 Page 6 of 7

Simple calibration of NGN-2 nephelometers includes:

- Clean air zero consisting of the average of 10 one-minute readings of particle-free air.
- Span consisting of the average of 10 one-minute readings of a span gas with known scattering properties.

The results of a simple calibration must be recorded on the appropriate documentation form and entered into the site-specific Quality Assurance Database.

## **4.1.2 Complete Calibration**

 Complete calibration of NGN-2 nephelometers are generally performed by the field specialist or instrument technician during servicing in the field or in the laboratory. Complete calibrations include:

- Nephelometer power-on self test (POST) information
- Twenty (20) 1-minute clean air zero readings
- Twenty (20) 1-minute span readings

The results of a complete calibration must be recorded on the appropriate calibration form and entered into the site-specific Quality Assurance Database.

## **4.1.3 Instrument Adjustment**

 Nephelometers must not be adjusted during calibration. Unadjusted calibration values are required for evaluating the performance and estimating the precision and accuracy of nephelometers. If the nephelometer cannot be calibrated, refer to the appropriate troubleshooting standard operating procedure and technical instruction.

## **4.2 TRANSMISSOMETER CALIBRATIONS**

 Transmissometer calibration includes pre-calibration preparation of lamps and the actual transmissometer calibration.

## **4.2.1 Lamp Preparation**

Preparation of lamps prior to transmissometer calibration includes:

- Purchasing and visually inspecting lamps upon receipt
- Burning-in the lamps
- Visually inspecting burned-in lamps
- Documenting lamp voltage measurements of burn-in

 Number 4200 Revision 1.1 Date MAR 2005 Page 7 of 7

## **4.2.2 Transmissometer Calibration**

 Transmissometer calibration includes pre-field and post-field calibration of an operational instrument, calibration of the audit instrument, and measuring window transmittances, including:

- Uniformity test of transmissometer receiver detector
- Calibration of transmissometer with the appropriate number of lamps for the defined operating period and sample frequency. Ten (10) lamps are calibrated for annual service intervals for instruments operating according to IMPROVE protocols.
- Measuring window transmittances.
- Processing preliminary calibration data.
- Documenting calibration configuration, weather and visibility conditions, and lamp voltage measurements on the calibration form.
- Quality assurance review of calibration data.
- Entry of calibration data into the Transmissometer Calibration Database.
- Calculation of site-specific calibration numbers for each lamp.
- Maintenance of calibration documentation.

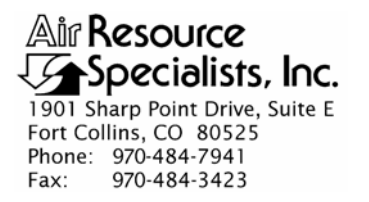

### QUALITY ASSURANCE/QUALITY CONTROL DOCUMENTATION SERIES

TITLE **CALIBRATION OF OPTEC NGN-2 NEPHELOMETERS – TYPE 1 (IMPROVE PROTOCOL)** 

TYPE **TECHNICAL INSTRUCTION** 

NUMBER **4200-2000** 

DATE **JULY 1993** 

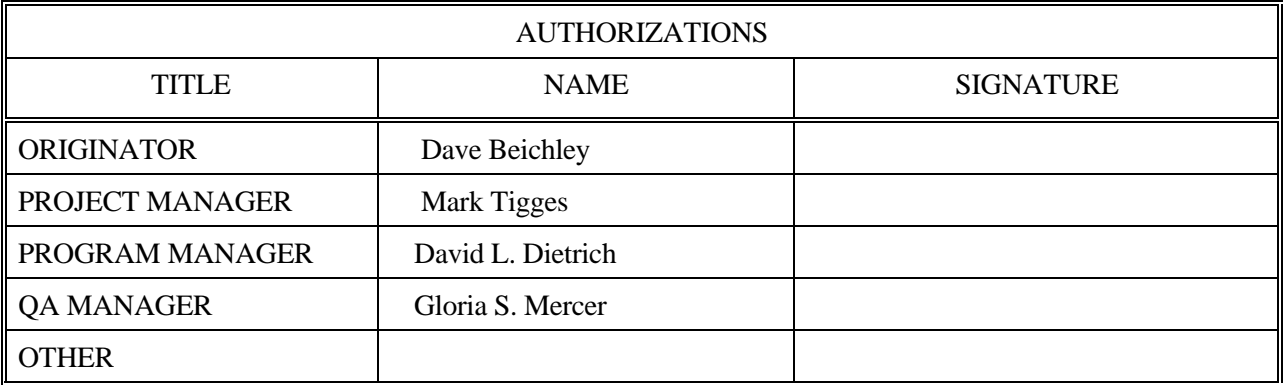

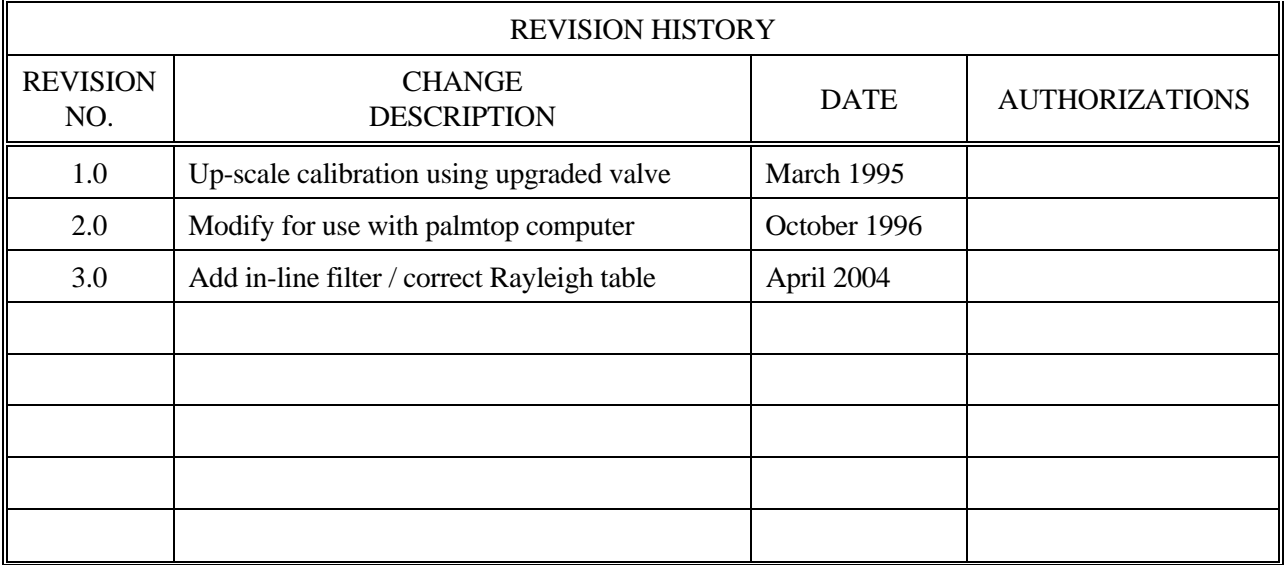

Number 4200-2000 Revision 3.0 Date APR 2004 Page i of i

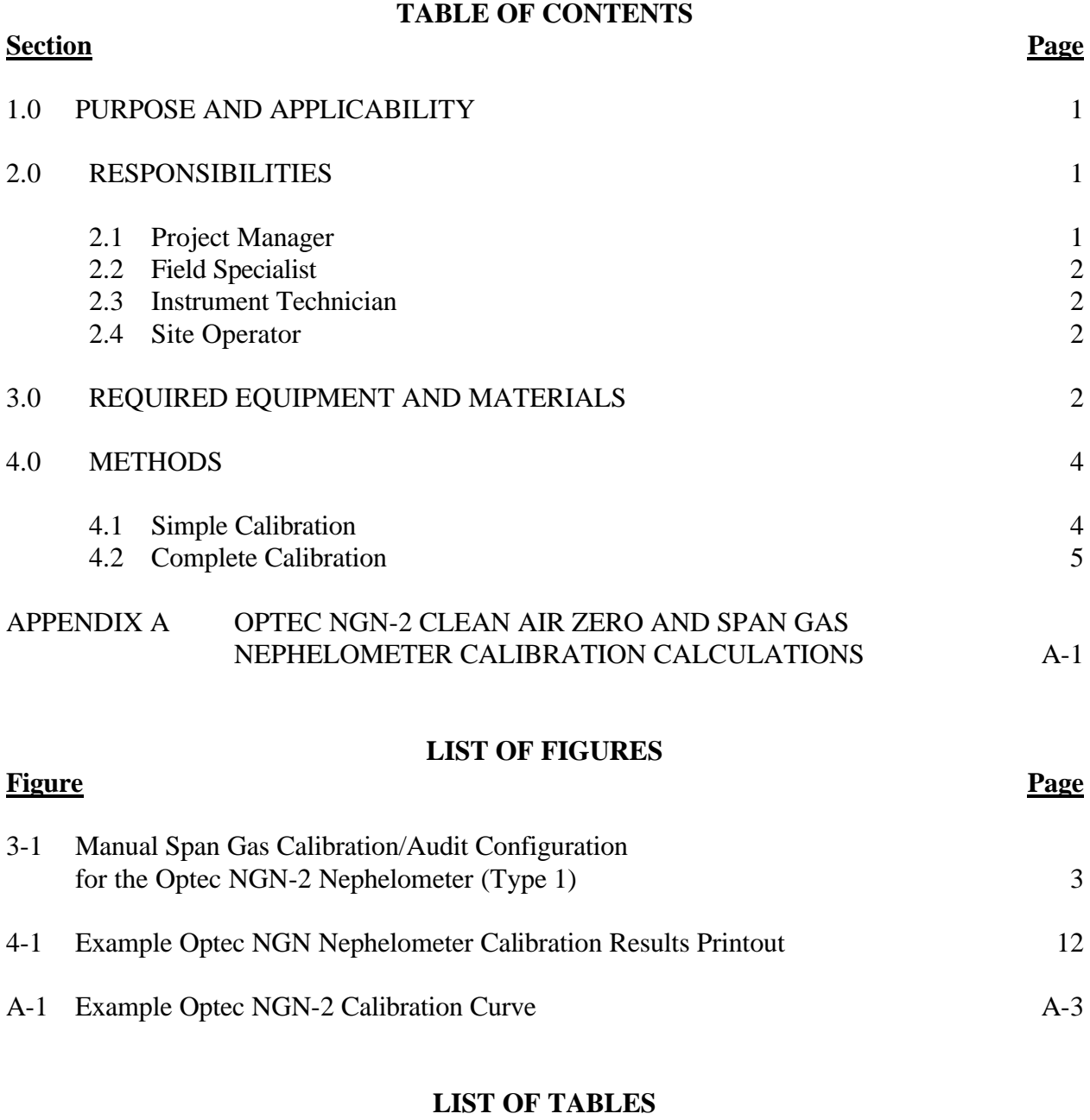

A-1 Rayleigh Scatter as a Function of Altitude A-5

**Table Page**

Number 4200-2000 Revision 3.0 Date APR 2004 Page 1 of 12

## **1.0 PURPOSE AND APPLICABILITY**

This technical instruction (TI) describes the calibration procedures for Optec NGN-2 nephelometers (type 1) operated according to IMPROVE Protocol. Type 1 systems operate with a Campbell Scientific 21X datalogger, and are configured for manual span calibrations. The purpose of nephelometer calibration is to assure quality data capture and minimize data loss by:

- Performing simple calibrations every week.
- Performing simple and complete calibrations during acceptance testing, installation, removal, and annual site visits.
- Performing simple and complete calibrations during laboratory testing.

The calibration of Optec NGN-2 nephelometers includes:

- Performing a zero calibration using the nephelometer's internal air filtration system.
- Performing a span calibration using a span gas with known scattering properties, usually SUVA-134a.
- Documenting calibration results.

# **2.0 RESPONSIBILITIES**

## **2.1 PROJECT MANAGER**

The project manager shall:

- Verify that simple calibrations are performed by the site operator according to the required schedule, and during:
	- Acceptance testing of a new instrument
	- Installation or removal of a nephelometer
	- Laboratory maintenance
	- Annual or audit site visits
- Verify that complete calibrations are performed during:
	- Acceptance testing of a new instrument
	- Installation or removal of a nephelometer by ARS staff
	- Laboratory maintenance
	- Annual or audit site visits

Number 4200-2000 Revision 3.0 Date APR 2004 Page 2 of 12

# **2.2 FIELD SPECIALIST**

The field specialist shall:

- Perform a simple calibration and a complete calibration during any site visit.
- Document the results of both calibrations on the annual site visit documentation form.
- Enter the calibration results in the site-specific Quality Assurance Database.

## **2.3 INSTRUMENT TECHNICIAN**

The instrument technician shall:

- Perform a simple calibration and a complete calibration during acceptance testing and laboratory maintenance.
- Maintain a printout of the results of both calibrations.
- Enter the calibration results in the site-specific Quality Assurance Database.

# **2.4 SITE OPERATOR**

The site operator shall:

- Perform a simple calibration every week.
- Record the results of the simple calibration on the NGN-2 Nephelometer/Meteorology Log Sheet.

# **3.0 REQUIRED EQUIPMENT AND MATERIALS**

A span gas calibration system, which includes the following materials, is required for all calibrations:

- Calibration span gas (typically a 30 lb. non-refillable tank of DuPont SUVA-134a refrigerant)
- A pressure regulator capable of providing tight regulation at low pressure (4 psi) and an adjustable flowmeter compatible and calibrated for use with the span gas are required for providing optimum span gas supply to the NGN-2 nephelometer. (Suggested regulator – Air Products MN E11-N510B). (Suggested flowmeter is the Cole Parmer rotameter MN N014-96ST).
- Calibration gas hoses and fittings to connect the tank, regulator, flowmeter, and nephelometer (refer to Figure 3-1). The hoses must be compatible with SUVA-134a.

Number 4200-2000 Revision 3.0 Date APR 2004 Page 3 of 12

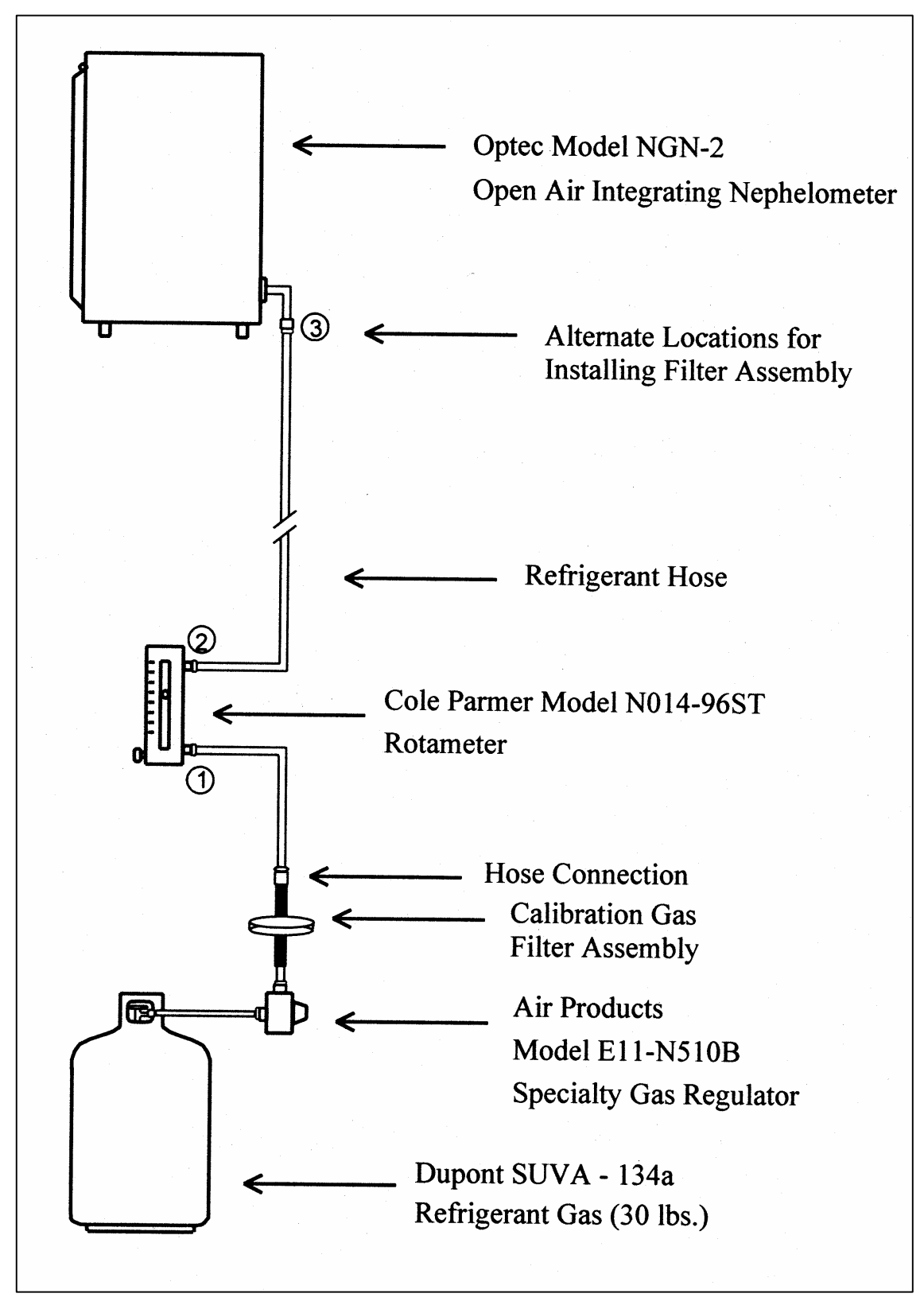

Figure 3-1. Manual Span Gas Calibration/Audit Configuration for the Optec NGN-2 Nephelometer (Type 1).

The following additional materials are required to perform a simple calibration:

- TI 4100-3100, *Routine Site Operator Maintenance Procedures for Optec NGN-2 Nephelometer Systems – Type 1 (IMPROVE Protocol)*
- NGN-2 Nephelometer/Meteorology Log Sheet (site operator only)
- NGN-2 Nephelometer Annual Site Visit Documentation Form (field specialist only)

The following additional equipment and materials are required to perform a complete calibration:

• HP200LX palmtop computer with Datacomm software -or-

A laptop computer with HyperTerminal software

- Nephcom.dcf communications configuration file
- Computer-to-nephelometer support system interface cable

# **4.0 METHODS**

The two methods of calibrating Optec NGN-2 nephelometers are the simple calibration and the complete calibration. Simple calibrations are initiated by site operators and field specialists to check the operation of the nephelometer system. Complete calibrations are performed by the field specialist or instrument technician during installations, removals, and laboratory testing. These methods are discussed in the following two (2) major subsections:

- 4.1 Simple Calibration
- 4.2 Complete Calibration

# **4.1 SIMPLE CALIBRATION**

Simple calibration of NGN-2 nephelometers occurs during any of the following checks:

- Site operator initiated zero and span checks
- Remote, telephone modem initiated zero and span checks
- Field specialist initiated zero and span checks

Simple calibration of NGN-2 nephelometers includes:

• Span consisting of ten (10) minutes of gas introduction, then an average of ten (10) 1-minute readings of a span gas with known scattering properties.

Number 4200-2000 Revision 3.0 Date APR 2004 Page 5 of 12

• Clean air zero consisting of five (5) minutes of internal air filtering, then an average of ten (10) 1-minute readings of particle-free air.

Detailed instructions for performing simple calibrations are included in TI 4100-3100, *Routine Site Operator Maintenance Procedures for Optec NGN-2 Nephelometer Systems – Type 1 (IMPROVE Protocol).*

Record the results of the simple calibration on the Optec NGN-2 Nephelometer/Meteorology Log Sheet (site operator) or the NGN-2 Nephelometer Annual Site Visit Documentation Form (field specialist).

## **4.2 COMPLETE CALIBRATION**

Complete calibration of NGN-2 nephelometers occurs during any of the following:

- Acceptance testing of a new instrument
- Installation or removal of a nephelometer by ARS staff
- Laboratory maintenance
- Annual or audit site visits

The HP200LX palmtop computer, or a laptop computer with HyperTerminal software is used by the field specialist to control nephelometer functions and log calibration data during a complete calibration of the NGN-2 nephelometer. Complete calibration includes the following:

- Nephelometer power-on self test (POST) information
- Twenty (20) 1-minute clean air zero readings
- Twenty (20) 1-minute span readings

Procedures for initiating a complete calibration include:

- Attaching the span gas system to the nephelometer.
- Attaching the palmtop computer or laptop computer to the nephelometer support system.
- Executing the specific procedures outlined below.

Number 4200-2000 Revision 3.0 Date APR 2004 Page 6 of 12

Specific procedures are detailed as follows:

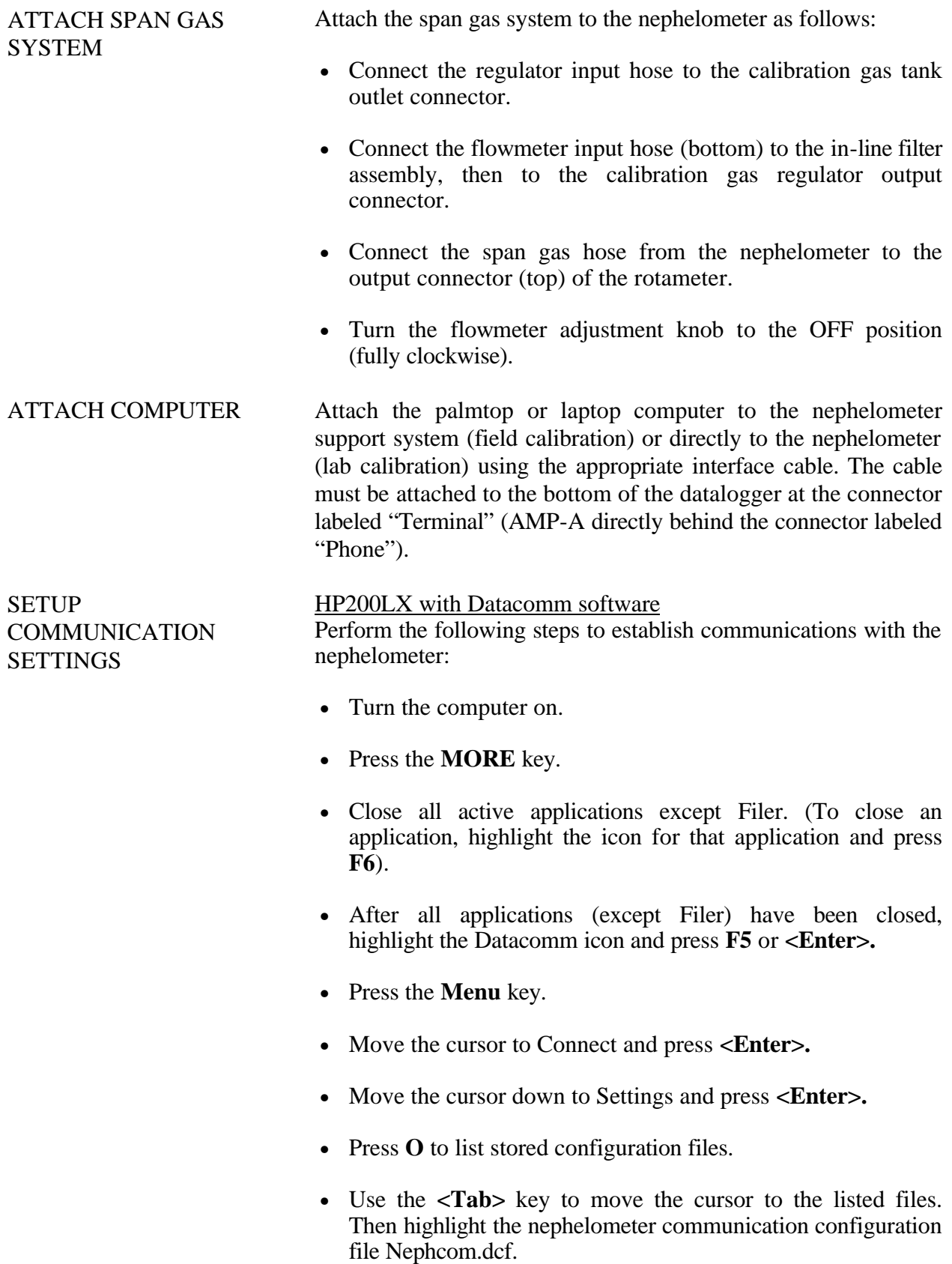

Number 4200-2000 Revision 3.0 Date APR 2004 Page 7 of 12

### **SETUP** COMMUNICATION SETTINGS (continued)

- Press **F10**.
- Verify that the palmtop computer or laptop computer configuration settings are correct:

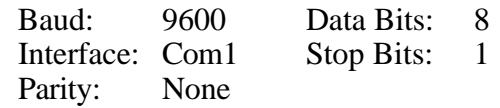

- If the palmtop computer configuration settings are not correct, use the **<Tab>** key to move the cursor from one parameter (e.g., Baud) to another parameter (e.g., Parity) and then move the cursor to the proper setting for that parameter.
- When the settings are correct, press **F10**.

#### Laptop with HyperTerminal Software

Perform the following steps to establish communications with the nephelometer:

- Turn the computer on.
- Open the HyperTerminal program. HyperTerminal comes with all versions of Windows operating systems and is located in the Windows Start Menu, Programs/Accessories/ Communications.
- Follow the on-screen prompts for the area code entry and connect using the port that will be connected to the nephelometer directly.
- Verify that the com port configuration settings are correct:

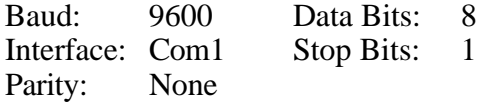

• If the comport configuration settings are not correct, update the parameter with the proper setting.

#### OPEN A DATA FILE HP200LX with Datacomm software Perform the following steps to open a data file:

- Press the **Menu** key.
- Move the cursor to Connect and press **<Enter>**.
- Press **F5**.
- Press the **<BackSpace>** key to clear the filename entry box.

Number 4200-2000 Revision 3.0 Date APR 2004 Page 8 of 12

### OPEN A DATA FILE (continued)

• Type the desired *filename* into the entry box using the following format: **C:\\_Dat\***sitemmyy***.dat**, where *site* is the site abbreviation, *mm* is the month, and *yy* is the year.

NOTE: STOPCAP should be indicated on the bottom status bar on the palmtop. Note that if you have to start over for nay reason, be sure to use a different file name.

• Press **<Enter>**.

Laptop with HyperTerminal software Perform the following steps to save a data file:

- Select **Transfer**, then **Capture Text**.
- Click **Browse** to select the area to save to, and type the desired *filename* into the entry box using the following format: C:\path\*sitemmyy*.dat, where *site* is the site abbreviation, *mm* is the month, and *yy* is the year. Note that if you have to start over for any reason, be sure to use a different file name.
- Press **<Enter>**.

Perform the following calibration steps:

- Reset the nephelometer by interrupting power to the nephelometer (press the red reset button on the datalogger panel).
- Quickly press **^C** several times to get the nephelometer prompt  $(>)$ .
- Press <**Enter**> once to get a clean line.
- If the nephelometer will not respond, disconnect the palmtop or laptop computer cable from the datalogger system. Install the circular connector adapter between the cable and the datalogger system and repeat the two preceding steps.
- Press **FN** (function) and **ZOOM** (spacebar) to see all of the printed lines.
- Verify that the nephelometer settings, date, and time are correct:

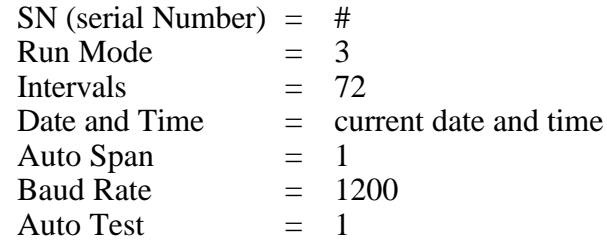

#### PERFORM A MANUAL CALIBRATION

Number 4200-2000 Revision 3.0 Date APR 2004 Page 9 of 12

#### PERFORM A MANUAL CALIBRATION (continued)

- Document any incorrect nephelometer settings.
- Verify that the nephelometer is set to local standard time. If the time is not correct, reset the nephelometer clock by entering the correct hour and minute. Note that the nephelometer uses a 24-hour clock (e.g., 4:30 pm would be entered as 16 hours, 30 minutes).
- When the nephelometer date, time, and configuration settings are correct, enter **POST** at the nephelometer prompt. The current nephelometer settings will be displayed on the computer screen and written to the open capture file.
- Manually perform the POST functions by typing the following commands, and pressing the **<Enter>** key after each command:

**DOOR OPEN LAMP ON FAN ON FAN OFF SOL ON SOL OFF VALVE ON VALVE OFF PUMP ON PUMP OFF**

- Close the nephelometer door by typing **DOOR CLOSE**.
- Turn pump on by typing **PUMP ON**.
- Type **1 TO INTEG**.
- Type **1 20** (minutes in field) **DO WORK LOOP**.
- After the clean air calibration cycle is complete, perform a span gas calibration. Before turning the gas on, verify that the flowmeter is turned off (fully clockwise). Turn the span gas tank valve (counter-clockwise) ½ turn and set the regulator to 4 psi.
- Turn the nephelometer valve on by typing **VALVE ON** and slowly adjust the flowmeter to 20 mm.
- Type **1 20** (minutes in the field) **DO WORK LOOP**.
- After the span calibration is finished, turn the span gas tank valve off.

Number 4200-2000 Revision 3.0 Date APR 2004 Page 10 of 12

### PERFORM A MANUAL CALIBRATION (continued)

- Disconnect the supply hose between the flowmeter and tank.
- Close the flowmeter (fully clockwise).
- Perform POST calibration functions by typing the following commands (press the **<Enter>** key after each command).

**DOOR OPEN FAN ON LAMP OFF SOL ON VALVE OFF**

To remove SUVA gas from the measurement chamber, let the instrument run for approximately five minutes, and type the following commands (press the **<Enter>** key after each command):

> **PUMP OFF FAN OFF SOL OFF DOOR CLOSE**

• Press **FN** (function) and **ZOOM** (spacebar) to see the bottom status bar.

STOP FILE CAPTURE HP200LX with Datacomm software Perform the following steps to stop file capture:

- After obtaining a valid calibration, press **F5** to close the capture file. The bottom status bar on the palmtop should indicate: CAPTURE.
- Press **Menu**, highlight Quit, and press **<Enter>** .
- Press the Filer key on the computer, then press **F5**. Type or highlight the correct path, (e.g., C:\Dat). Type or highlight the correct file name and enter.
- Press **F8** (View) to verify that the data were captured.
- Use the arrow keys to move through the entire file.
- Press **F8** to close the viewed file.
- Press **Menu**, highlight Quit, and press **<Enter>** to close the file.
- Press **Menu**, highlight Quit, and press **<Enter>** to close applications and return to the opening screen.
- Turn the computer off and remove the cables.

Number 4200-2000 Revision 3.0 Date APR 2004 Page 11 of 12

STOP FILE CAPTURE (continued)

Laptop with HyperTerminal software Perform the following steps to stop file capture:

- Select **Transfer**, then under Capture Text select **Stop**.
- Use Windows Explorer to find the save file and open the file with WordPad to verify that the data were captured.
- Close the viewed file.
- Close the HyperTerminal program.
- Turn the computer off and remove the cables.

DOCUMENTING THE **CALIBRATION** 

Place a printout of the calibration results in the instrumentspecific nephelometer maintenance log book. An example of the printout is shown in Figure 4-1. Enter the results in the sitespecific Quality Assurance Database.

Number 4200-2000 Revision 3.0 Date APR 2004 Page 12 of 12

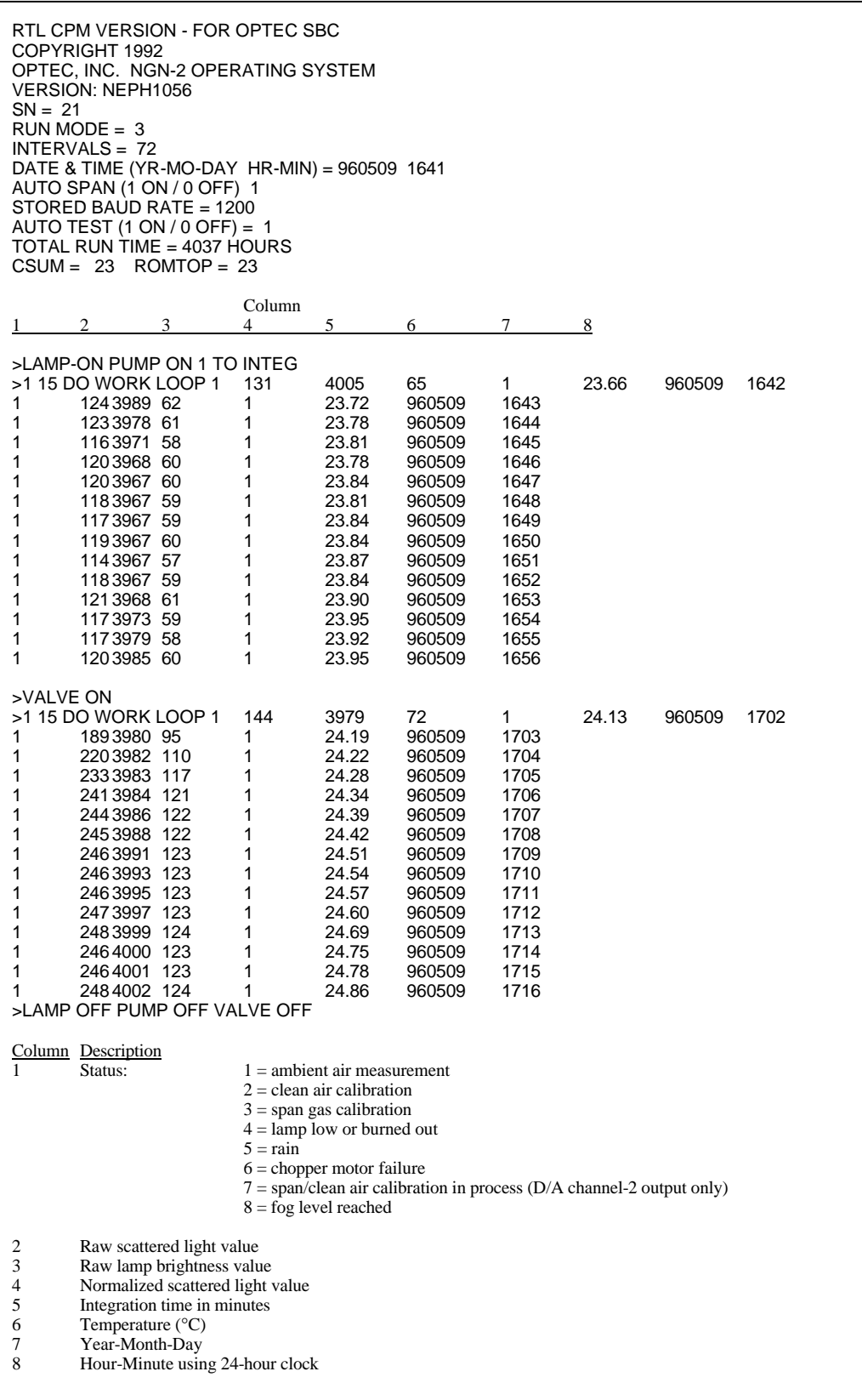

Number 4200-2000 Revision 3.0 Date APR 2004 Page A-1 of A-5

# **APPENDIX A**

**Optec NGN-2 Clean-Air Zero and Span Gas Nephelometer Calibration Calculations**

Number 4200-2000 Revision 3.0 Date APR 2004 Page A-2 of A-5

## **Optec NGN-2 Clean-Air Zero and Span Gas Nephelometer Calibration Calculations**

- 1) Calibration of the nephelometer allows conversion of the reading in counts to  $b_{scat}$ . This is a two-step process:
	- The nephelometer reading in counts is converted to multiples of Rayleigh; and
	- The calculated multiple of Rayleigh is multiplied by the Rayleigh coefficient (specific for each elevation) to provide  $b_{scat}$ .
- 2) Two calibration points are required (see accompanying Optec NGN-2 Manual Calibration Procedures): 1) A clean air (Rayleigh) value obtained by recirculating air through the nephelometer's internal clean air filter, and 2) an upscale span value obtained by introducing a gas of known scattering properties to the nephelometer chamber.
- 3) Nephelometer response to scattering can be represented by the linear equation:

$$
y = mx + b
$$

where:

- *y* = normalized nephelometer reading in counts  $m =$  slope of calibration line  $x =$  multiple of Rayleigh scattering
- $b =$  nephelometer wall scattering in counts

*m* and *b* are calculated as follows:

$$
m = \frac{C_{span} - C_{zero}}{S_{span} - S_{zero}} and b = C_{zero} - m * S_{zero}
$$

where:

- $C_{span}$  = nephelometer counts during upscale span calibration (in counts)
- $C<sub>zero</sub>$  = nephelometer counts during clean air calibration (in counts)
- $S<sub>span</sub>$  = span gas multiple of Rayleigh scattering (e.g., F12 = 15.3)
- $S<sub>zero</sub> =$  clean air multiple of Rayleigh scattering (always 1.0)

An example calibration curve is provided as Figure A-1. Curves will vary between instruments.

For the measured calibration values displayed in Figure A-1, of 35 counts for clean air and 200 counts for Freon-12:

$$
m = 11.54
$$
 and  $b = 23.5$ 

Number 4200-2000 Revision 3.0 Date APR 2004 Page A-3 of A-5

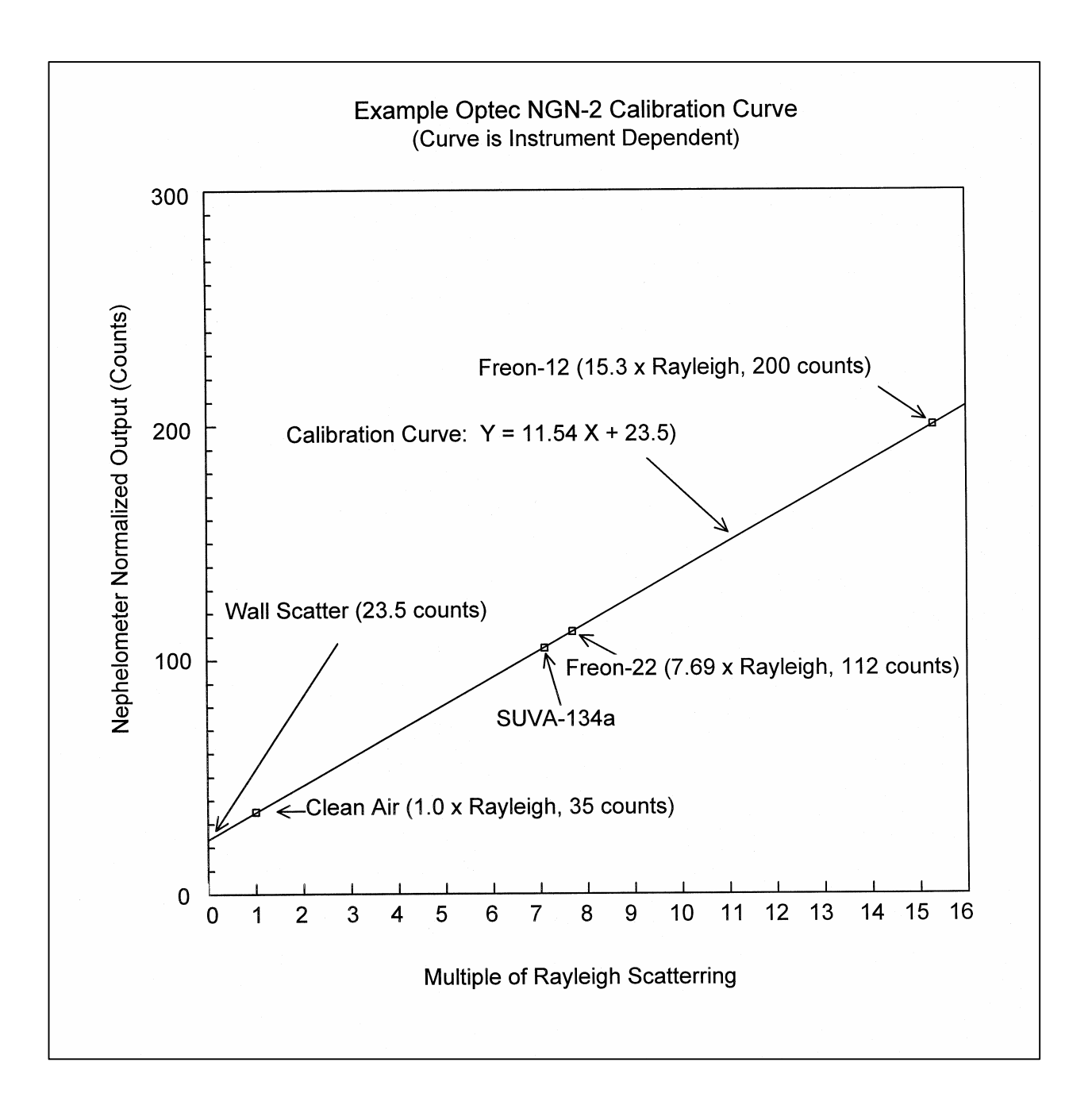

Figure A-1. Example Optec NGN-2 Calibration Curve.

Number 4200-2000 Revision 3.0 Date APR 2004 Page A-4 of A-5

Solving the calibration equation for *x* yields:

$$
x = (y - b)/m
$$

This equation can be used to determine multiples of Rayleigh scattering (*x*) given a normalized nephelometer reading (*y*).

### Example

Assuming a normalized nephelometer reading of 100 counts and the calibration values depicted in Figure A-1, solve for *x*:

$$
x = (y-b)/m
$$
  
= (100 – 23.5) / 11.54  
= 6.63 multiples of Rayleigh

4) The nephelometer reading can be converted to  $b_{scat}$  as follows:

$$
b_{scat}
$$
 = multiples of Rayleigh \* Rayleigh coefficient

The Rayleigh coefficient is a function of the elevation of the site. Table A-1 lists Rayleigh coefficients at various elevations and at various wavelengths. The NGN-2 nephelometers measure scattering at a wavelength of 550 nm.

## **Example**

Assuming an elevation of sea level, the Rayleigh coefficient at a wavelength of 550 nm is:

$$
b_{\text{ray}} = 0.01162 \text{ km}^{-1}
$$

*bscat* is then calculated as:

$$
b_{scat} = 6.63 * 0.01162
$$
  

$$
b_{scat} = 0.077 \text{ km}^{-1}
$$

5) Dataloggers that have a  $y = mx + b$  option can perform the calculations necessary to calculate  $b_{scat}$  directly using the last zero and span calibration values and the site-specific Rayleigh coefficient.

Number 4200-2000 Revision 3.0 Date APR 2004 Page A-5 of A-5

# Table A-1

# Rayleigh Scatter in  $km<sup>-1</sup>$  as a Function of Altitude

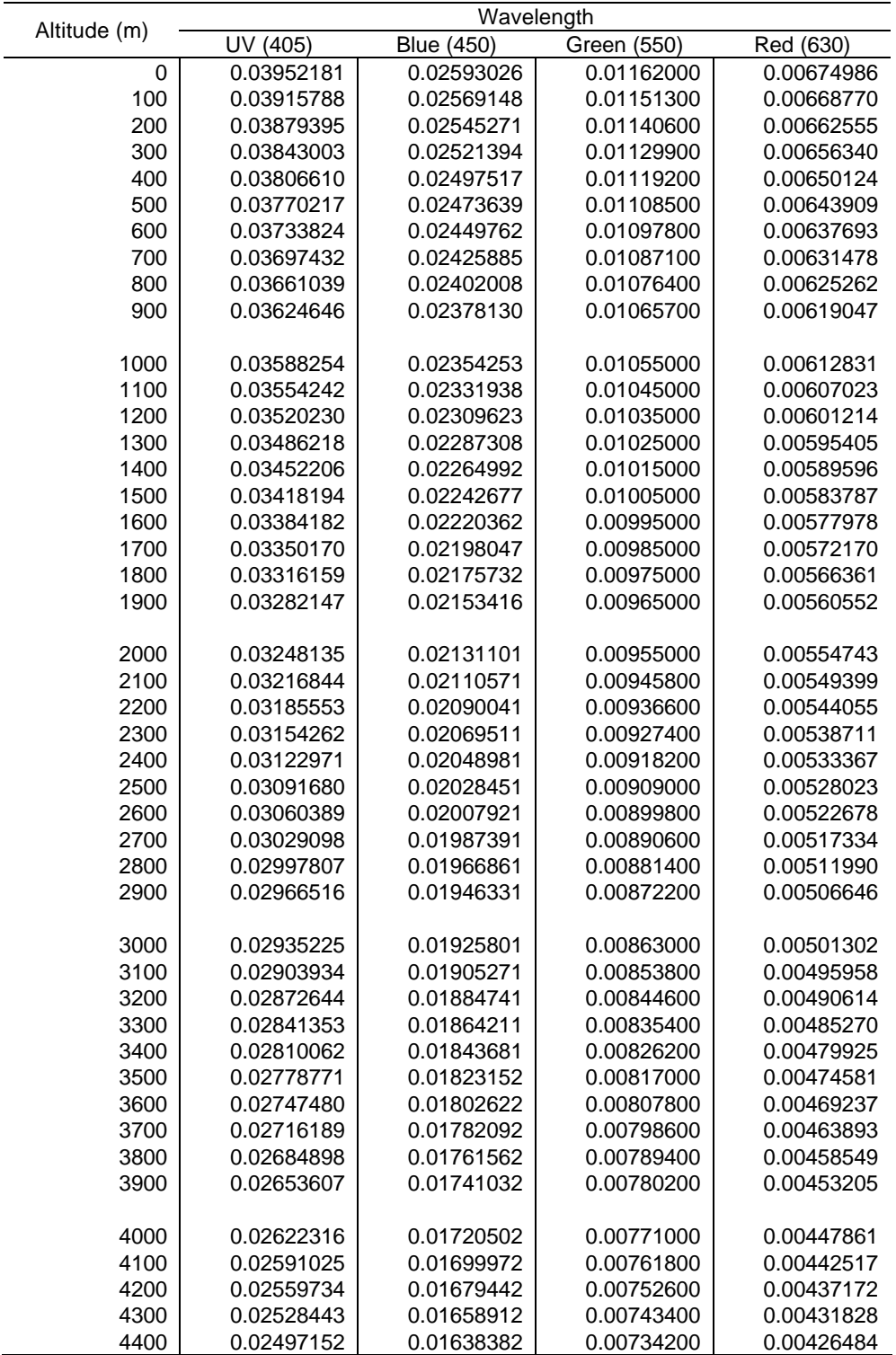

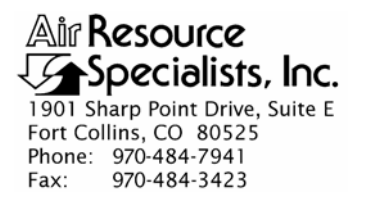

### QUALITY ASSURANCE/QUALITY CONTROL DOCUMENTATION SERIES

TITLE **CALIBRATION OF OPTEC NGN-2 NEPHELOMETERS – TYPE 2 (IMPROVE PROTOCOL)** 

TYPE **TECHNICAL INSTRUCTION** 

NUMBER **4200-2005** 

DATE **APRIL 2004** 

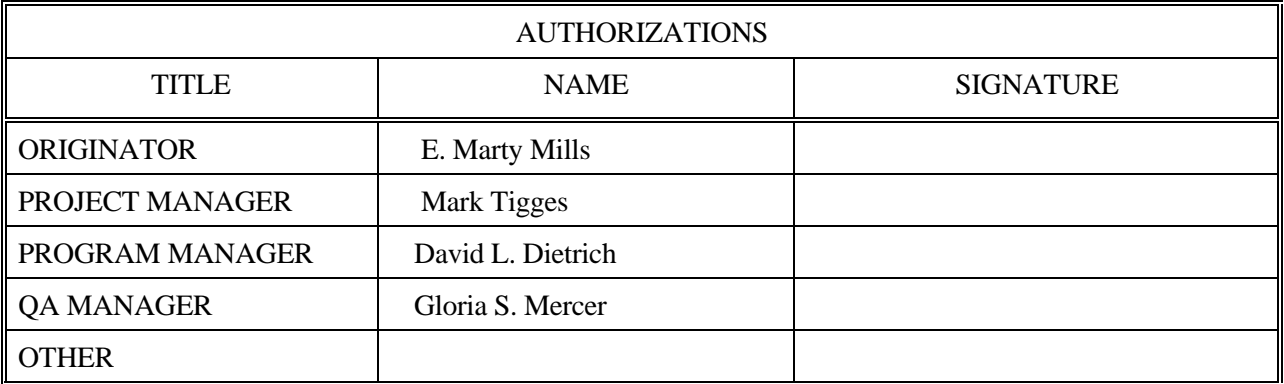

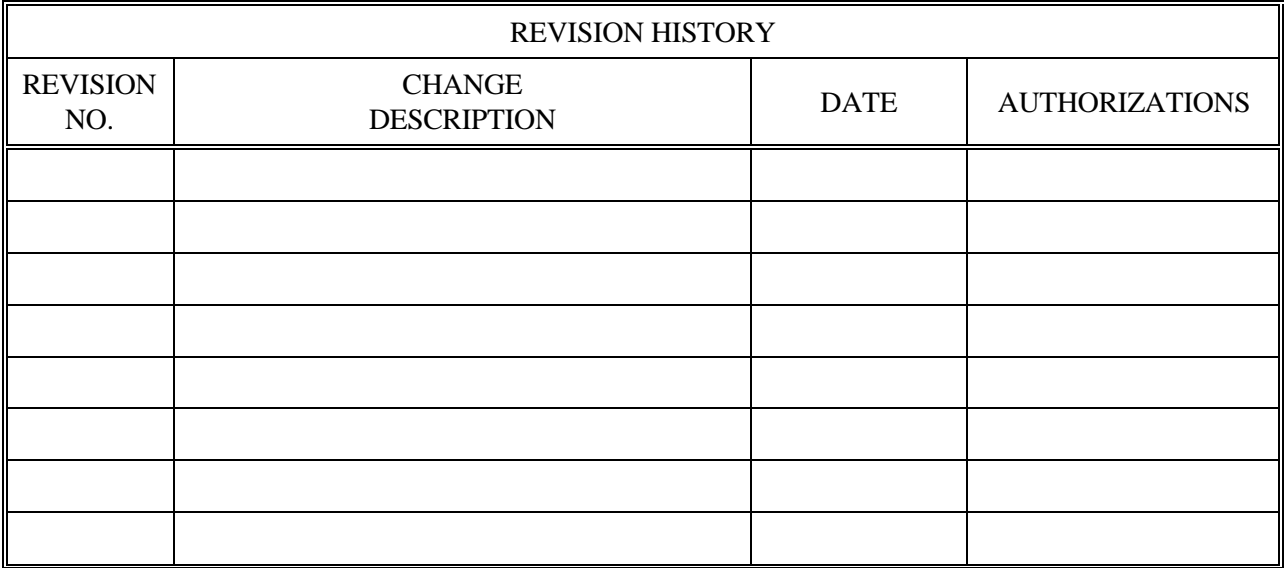

Number 4200-2005 Revision 0 Date APR 2004 Page i of i

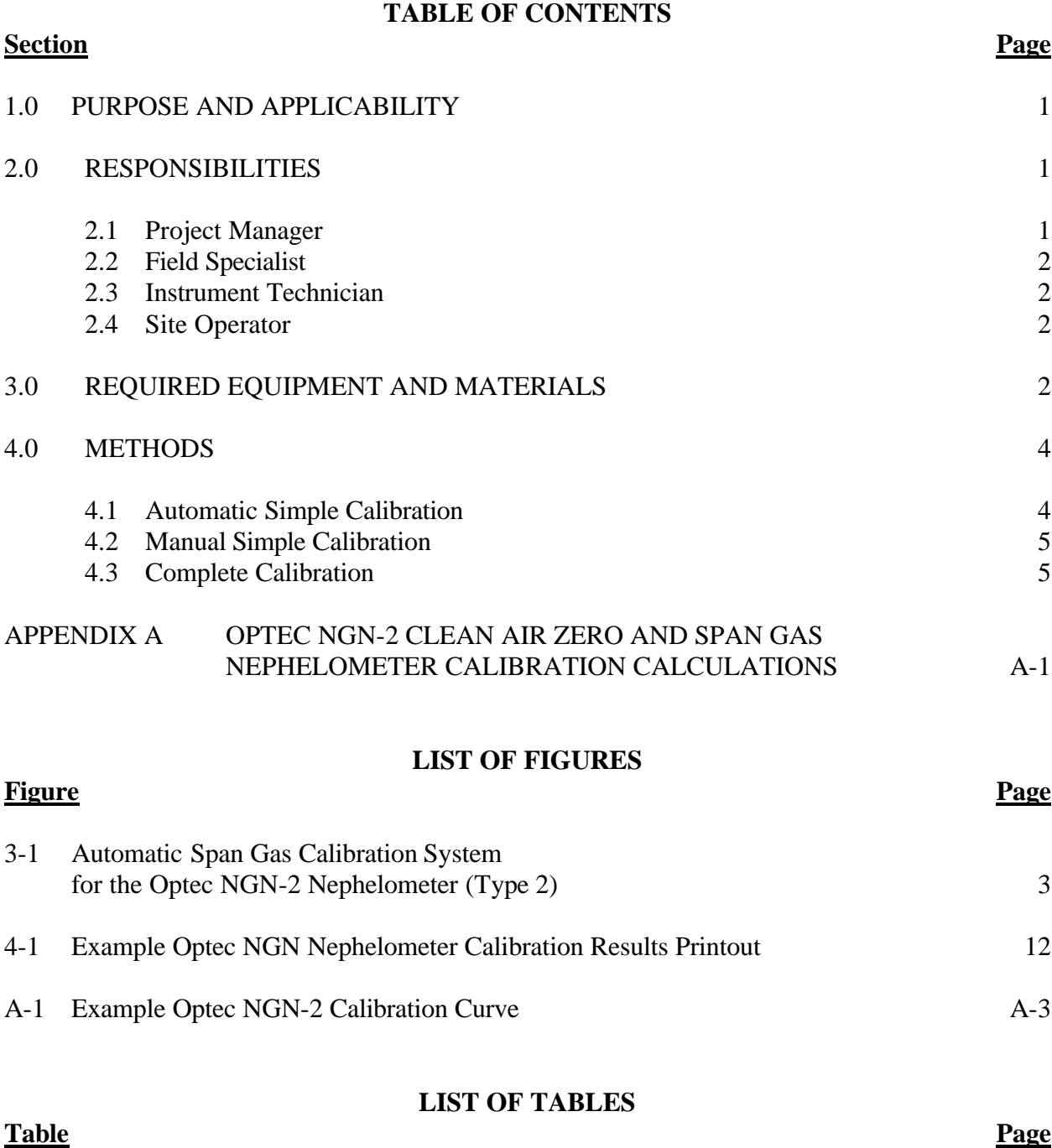

A-1 Rayleigh Scatter as a Function of Altitude A-5

Number 4200-2005 Revision 0 Date APR 2004 Page 1 of 12

## **1.0 PURPOSE AND APPLICABILITY**

This technical instruction (TI) describes the calibration procedures for Optec NGN-2 nephelometers (type 2) operated according to IMPROVE Protocol. Type 2 systems operate with a Campbell Scientific 23X datalogger, and can be configured for manual or automatic span calibrations. The purpose of nephelometer calibration is to assure quality data capture and minimize data loss by:

- Performing automatic simple calibrations every week.
- Performing manual simple calibrations during monthly site visits.
- Performing simple and complete calibrations during acceptance testing, installation, removal, and annual site visits.
- Performing simple and complete calibrations during laboratory testing.

The calibration of Optec NGN-2 nephelometers includes:

- Performing a zero calibration using the nephelometer's internal air filtration system.
- Performing a span calibration using a span gas with known scattering properties, usually SUVA-134a.
- Documenting calibration results.

## **2.0 RESPONSIBILITIES**

## **2.1 PROJECT MANAGER**

The project manager shall:

- Verify that the nephelometer and datalogging system are running automatic calibrations every seven (7) days, as scheduled.
- Verify that simple calibrations are performed by the site operator according to the required schedule, and during:
	- Acceptance testing of a new instrument
	- Installation or removal of a nephelometer
	- Laboratory maintenance
	- Annual or audit site visits
- Verify that complete calibrations are performed during:
	- Acceptance testing of a new instrument
	- Installation or removal of a nephelometer by ARS staff
	- Laboratory maintenance
	- Annual or audit site visits

Number 4200-2005 Revision 0 Date APR 2004 Page 2 of 12

# **2.2 FIELD SPECIALIST**

The field specialist shall:

- Perform a simple calibration and a complete calibration during any site visit.
- Document the results of both calibrations on the annual site visit documentation form.
- Enter the calibration results in the site-specific Quality Assurance Database.

## **2.3 INSTRUMENT TECHNICIAN**

The instrument technician shall:

- Perform a simple calibration and a complete calibration during acceptance testing and laboratory maintenance.
- Maintain a printout of the results of both calibrations.
- Enter the calibration results in the site-specific Quality Assurance Database.

## **2.4 SITE OPERATOR**

The site operator shall:

- Verify that the automatic calibration system is operating properly.
- Perform a simple calibration at monthly site visits.
- Record the results of the simple calibration on the NGN-2 Nephelometer/Meteorology Log Sheet.

# **3.0 REQUIRED EQUIPMENT AND MATERIALS**

A span gas calibration system, which includes the following materials, is required for all calibrations:

- Calibration span gas (typically a 30 lb. non-refillable tank of DuPont SUVA-134a refrigerant).
- A pressure regulator capable of providing tight regulation at low pressure (4 psi) and an adjustable flowmeter compatible and calibrated for use with the span gas are required for providing optimum span gas supply to the NGN-2 nephelometer. (Suggested regulator – Air Products MN E11-N510B). (Suggested flowmeter is the Cole Parmer rotameter MN N014-96ST).
- Calibration span gas inlet and outlet valves and inlet and outlet relays.
- Calibration gas hoses and fittings to connect the tank, regulator, flowmeter, and nephelometer (refer to Figure 3-1). The hoses must be compatible with SUVA-134a.

Number 4200-2005 Revision 0 Date APR 2004 Page 3 of 12

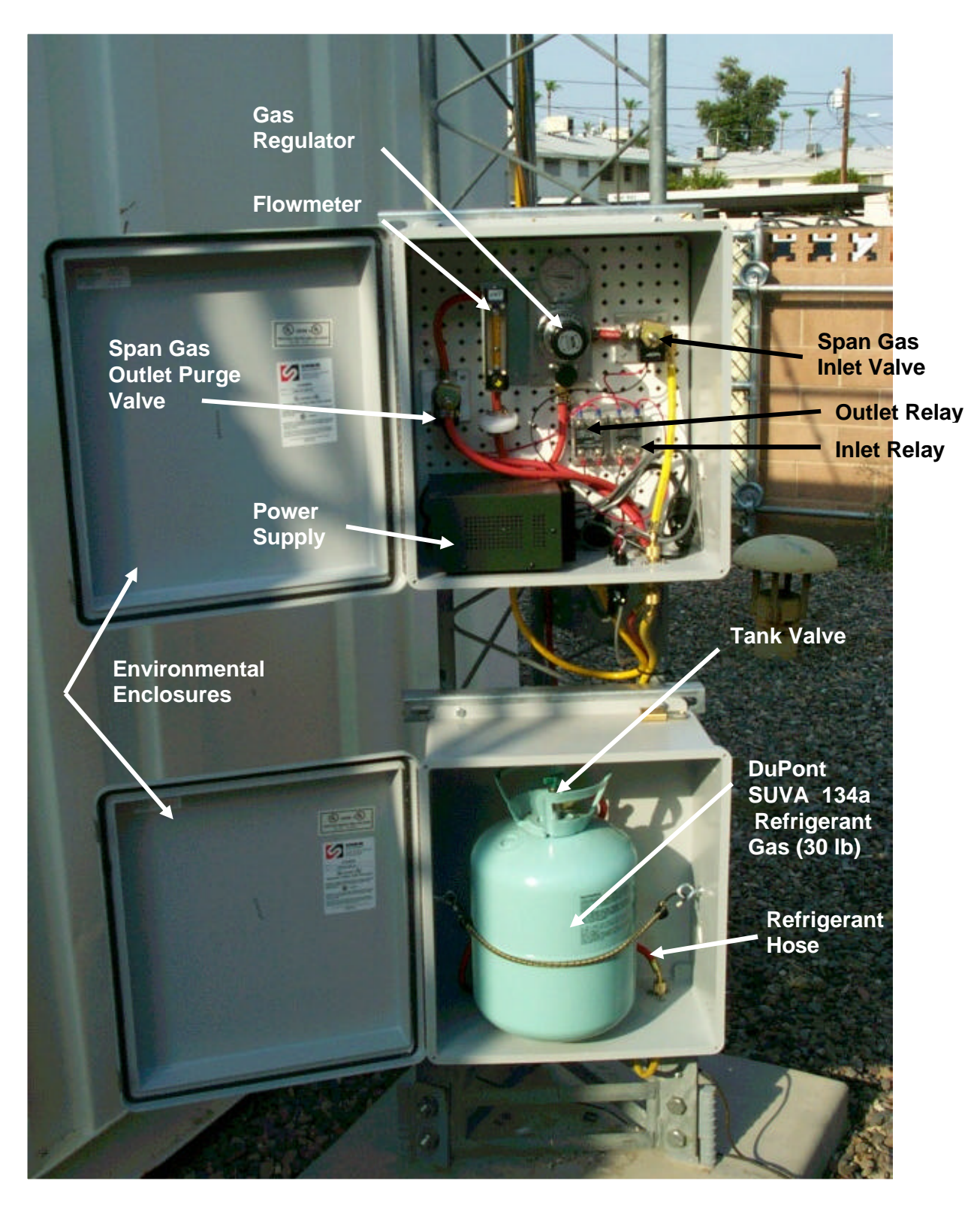

Figure 3-1. Automatic Span Gas Calibration System for the Optec NGN-2 Nephelometer (Type 2).

Number 4200-2005 Revision 0 Date APR 2004 Page 4 of 12

The following additional materials are required to perform a simple calibration:

- TI 4100-3105, *Routine Site Operator Maintenance Procedures for Optec NGN-2 Nephelometer Systems – Type 2 (IMPROVE Protocol)*
- NGN-2 Nephelometer/Meteorology Log Sheet (site operator only)
- NGN-2 Nephelometer Annual Site Visit Documentation Form (field specialist only)

The following additional equipment and materials are required to perform a complete calibration:

- HP200LX palmtop computer with Datacomm software -or-A laptop computer with HyperTerminal software
- Nephcom.dcf communications configuration file
- Computer-to-nephelometer support system interface cable

## **4.0 METHODS**

The three methods of calibrating Type 2 Optec NGN-2 nephelometers are the automatic simple calibration, the manual simple calibration, and the complete calibration. Automatic simple calibrations are set up to be initiated by the datalogging and control subsystem on a weekly basis (every seven days as scheduled). Manual simple calibrations are initiated by site operators and field specialists to check the operation of the nephelometer system while on site. Complete calibrations are performed by the field specialist or instrument technician during installations, removals, and laboratory testing. These methods are discussed in the following three (3) major subsections:

- 4.1 Automatic Simple Calibration
- 4.2 Manual Simple Calibration
- 4.3 Complete Calibration

# **4.1 AUTOMATIC SIMPLE CALIBRATION**

Automatic simple calibrations of NGN-2 nephelometers occur every seven (7) days at the scheduled time, once they are scheduled by the site operator or field specialist. Detailed instructions for scheduling the automatic simple calibrations are included in TI 4100-3105, *Routine Site Operator Maintenance Procedures for Optec NGN-2 Nephelometer Systems – Type 2 (IMPROVE Protocol).*

Automatic simple calibration of NGN-2 nephelometers includes:

- Span consisting of ten (10) minutes of gas introduction, then an average of ten (10) 1-minute readings of a span gas with known scattering properties.
- Clean air zero consisting of five (5) minutes of internal air filtering, then an average of ten (10) 1-minute readings of particle-free air.

Results of the automatic simple calibration are recorded by the Campbell 23X datalogger.

Number 4200-2005 Revision 0 Date APR 2004 Page 5 of 12

## **4.2 MANUAL SIMPLE CALIBRATION**

Manual simple calibration of NGN-2 nephelometers occurs during any of the following checks:

- Site operator initiated zero and span checks
- Remote, telephone modem initiated zero and span checks
- Field specialist initiated zero and span checks

Manual calibration of NGN-2 nephelometers includes the same measurement readings and procedures as in automatic simple calibration (see Section 4.1):

- Span consisting of ten (10) minutes of gas introduction, then an average of ten (10) 1-minute readings of a span gas with known scattering properties.
- Clean air zero consisting of five (5) minutes of internal air filtering, then an average of ten (10) 1-minute readings of particle-free air.

Detailed instructions for performing simple calibrations are included in TI 4100-3105, *Routine Site Operator Maintenance Procedures for Optec NGN-2 Nephelometer Systems – Type 2 (IMPROVE Protocol).*

Record the results of the simple calibration on the Optec NGN-2 Nephelometer/Meteorology Log Sheet (site operator) or the NGN-2 Nephelometer Annual Site Visit Documentation Form (field specialist).

## **4.3 COMPLETE CALIBRATION**

Complete calibration of NGN-2 nephelometers occurs during any of the following:

- Acceptance testing of a new instrument
- Installation or removal of a nephelometer by ARS staff
- Laboratory maintenance
- Annual or audit site visits

The HP200LX palmtop computer or a laptop computer with HyperTerminal software is used by the field specialist to control nephelometer functions and log calibration data during a complete calibration of the NGN-2 nephelometer. Complete calibration includes the following:

- Nephelometer power-on self test (POST) information
- Twenty (20) 1-minute clean air zero readings
- Twenty (20) 1-minute span readings

Procedures for initiating a complete calibration include:

- Attaching the span gas system to the nephelometer.
- Attaching the palmtop computer or laptop computer to the nephelometer support system.
- Executing the specific procedures outlined below.

Specific procedures are detailed as follows:

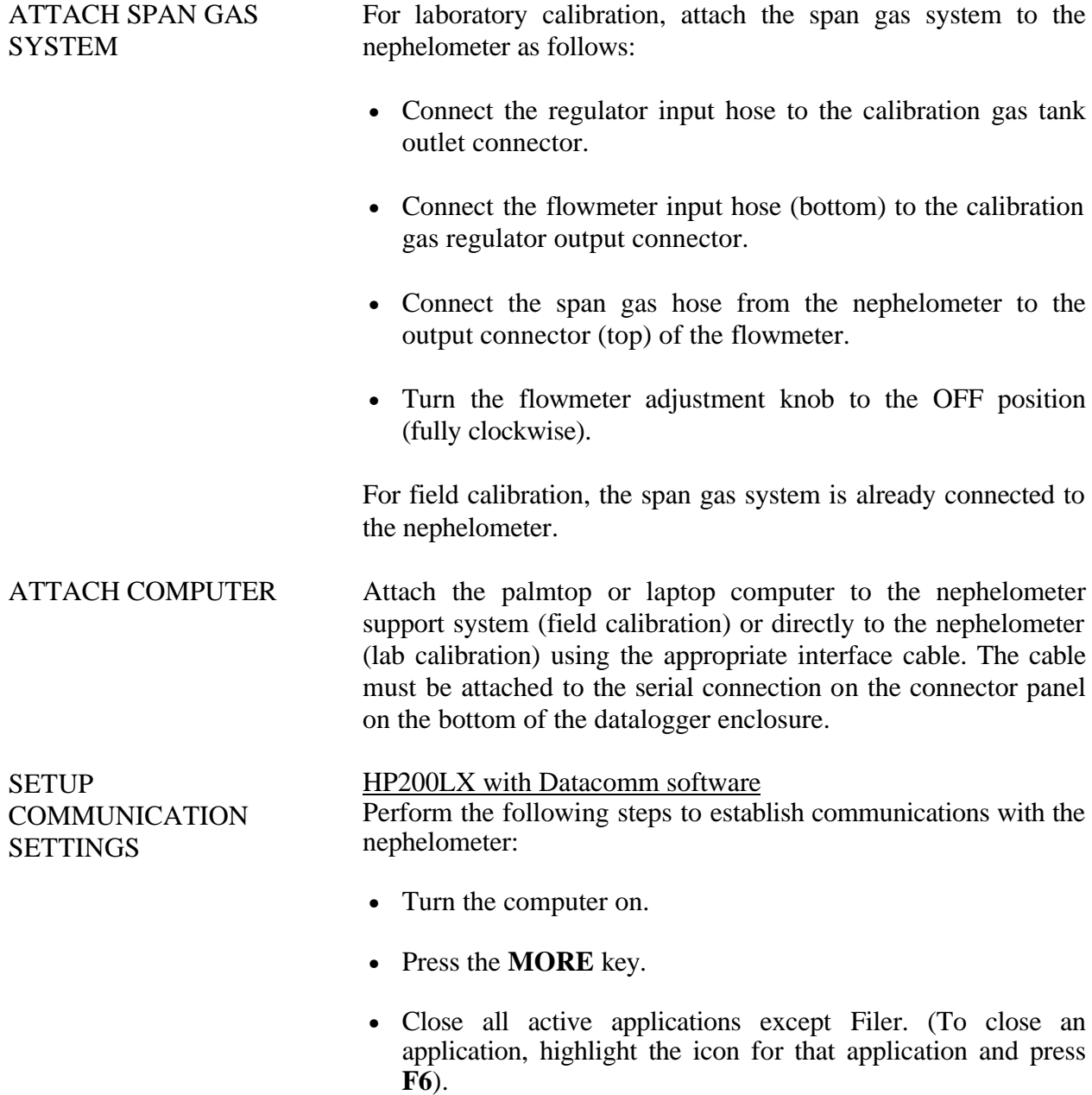

Number 4200-2005 Revision 0 Date APR 2004 Page 7 of 12

## **SETUP** COMMUNICATION SETTINGS (continued)

- After all applications (except Filer) have been closed, highlight the Datacomm icon and press **F5** or **<Enter>.**
- Press the **Menu** key.
- Move the cursor to Connect and press **<Enter>.**
- Move the cursor down to Settings and press **<Enter>.**
- Press **O** to list stored configuration files.
- Use the **<Tab**> key to move the cursor to the listed files. Then highlight the nephelometer communication configuration file Nephcom.dcf.
- Press **F10**.
- Verify that the palmtop computer configuration settings are correct:

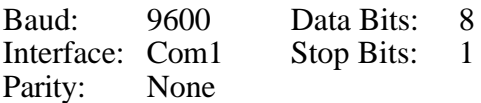

- If the palmtop computer configuration settings are not correct, use the **<Tab>** key to move the cursor from one parameter (e.g., Baud) to another parameter (e.g., Parity) and then move the cursor to the proper setting for that parameter.
- When the settings are correct, press **F10**.

Laptop with HyperTerminal software

Perform the following steps to establish communications with the nephelometer:

- Turn the computer on.
- Open the HyperTerminal program. HyperTerminal comes with all versions of Windows operating systems and is located in the Windows Start Menu, Programs/Accessories/ Communications.
- Follow the on-screen prompts for the area code entry and connect using the port that will be connected to the nephelometer directly.
- Verify that the comport configuration settings are correct:

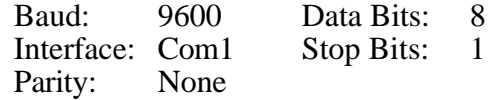

• If the com port configuration settings are not correct, update the parameter with the proper setting.

Number 4200-2005 Revision 0 Date APR 2004 Page 8 of 12

OPEN A DATA FILE HP200LX with Datacomm software

Perform the following steps to open a data file:

- Press the **Menu** key.
- Move the cursor to Connect and press **<Enter>**.
- Press **F5**.
- Press the **<BackSpace>** key to clear the filename entry box.
- Type the desired *filename* into the entry box using the following format: **C:\\_Dat\***sitemmyy***.dat**, where *site* is the site abbreviation, *mm* is the month, and *yy* is the year.

NOTE: STOPCAP should be indicated on the bottom status bar on the palmtop. Note that if you have to start over for nay reason, be sure to use a different file name.

• Press **<Enter>**.

Laptop with HyperTerminal software Perform the following steps to save a data file:

- Select **Transfer**, then **Capture Text**.
- Click **Browse** to select the area to save to, and type the desired *filename* into the entry box using the following format: C:\path\*sitemmyy*.dat, where *site* is the site abbreviation, *mm* is the month, and *yy* is the year. Note that if you have to start over for any reason, be sure to use a different file name.
- Press **<Enter>**.

Perform the following calibration steps:

- Reset the nephelometer by pressing **\*6A0** to enter the port locations. Then press **1** to turn the nephelometer off and **1** again to restart the nephelometer.
- Quickly press **^C** several times to get the nephelometer prompt  $(>)$ .
- Press <**Enter**> once to get a clean line.
- If the nephelometer will not respond, disconnect the palmtop or laptop computer cable from the datalogger system. Install the null modem adapter between the cable and the datalogger system and repeat the two preceding steps.

PERFORM A MANUAL CALIBRATION

Number 4200-2005 Revision 0 Date APR 2004 Page 9 of 12

## PERFORM A MANUAL CALIBRATION (continued)

- Press **FN** (function) and **ZOOM** (spacebar) to see all of the printed lines.
- Verify that the nephelometer settings, date, and time are correct:

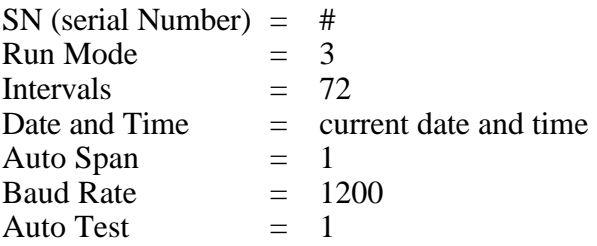

- Document any incorrect nephelometer settings.
- Verify that the nephelometer is set to local standard time. If the time is not correct, reset the nephelometer clock by entering the correct hour and minute. Note that the nephelometer uses a 24-hour clock (e.g., 4:30 pm would be entered as 16 hours, 30 minutes).
- When the nephelometer date, time, and configuration settings are correct, enter **POST** at the nephelometer prompt. The current nephelometer settings will be displayed on the computer screen and written to the open capture file.
- Manually perform the POST functions by typing the following commands, and pressing the **<Enter>** key after each command:

**DOOR OPEN LAMP ON FAN ON FAN OFF SOL ON SOL OFF VALVE ON VALVE OFF PUMP ON PUMP OFF**

- Close the nephelometer door by typing **DOOR CLOSE**.
- Turn pump on by typing **PUMP ON**.
- Type **1 TO INTEG.**
- Type **1 20** (minutes in field) **DO WORK LOOP**.

Number 4200-2005 Revision 0 Date APR 2004 Page 10 of 12

### PERFORM A MANUAL CALIBRATION (continued)

- After the clean air calibration cycle is complete, perform a span gas calibration by entering **2** and **3** on the 23X keypad to open the solenoid valves.
- Turn the nephelometer valve on by typing **VALVE ON** and slowly adjust the flowmeter to 20 mm.
- Type **1 20** (minutes in the field) **DO WORK LOOP**.
- After the span calibration is finished, turn off the solenoid valves by resetting Ports 2 and 3 to **0** using the 23X keypad.
- Perform POST calibration functions by typing the following commands (press the **<Enter>** key after each command).

**DOOR OPEN FAN ON LAMP OFF SOL ON VALVE OFF**

To remove SUVA gas from the measurement chamber, let the instrument run for approximately five minutes, and type the following commands (press the **<Enter>** key after each command):

### **PUMP OFF FAN OFF SOL OFF DOOR CLOSE**

• Press **FN** (function) and **ZOOM** (spacebar) to see the bottom status bar.

STOP FILE CAPTURE HP200LX with Datacomm software Perform the following steps to stop file capture:

- After obtaining a valid calibration, press **F5** to close the capture file. The bottom status bar on the palmtop should indicate: CAPTURE.
- Press **Menu**, highlight Quit, and press **<Enter>** .
- Press the Filer key on the computer, then press **F5**. Type or highlight the correct path, (e.g., C:\Dat). Type or highlight the correct file name and enter.
- Press **F8** (View) to verify that the data were captured.
- Use the arrow keys to move through the entire file.
- Press **F8** to close the viewed file.

Number 4200-2005 Revision 0 Date APR 2004 Page 11 of 12

### STOP FILE CAPTURE (continued)

- Press **Menu**, highlight Quit, and press **<Enter>** to close the file.
- Press **Menu**, highlight Quit, and press **<Enter>** to close applications and return to the opening screen.
- Turn the computer off and remove the cables.

Laptop with HyperTerminal software Perform the following steps to stop file capture:

- Select **Transfer**, then under Capture Text select **Stop**.
- Use Windows Explorer to find the save file and open the file with WordPad to verify that the data were captured.
- Close the viewed file.
- Close the HyperTerminal program.
- Turn the computer off and remove the cables.

# DOCUMENTING THE CALIBRATION

Place a printout of the calibration results in the instrumentspecific nephelometer maintenance log book. An example of the printout is shown in Figure 4-1. Enter the results in the sitespecific Quality Assurance Database.

Number 4200-2005 Revision 0 Date APR 2004 Page 12 of 12

| RTL CPM VERSION - FOR OPTEC SBC<br>COPYRIGHT 1992<br>OPTEC, INC. NGN-2 OPERATING SYSTEM<br><b>VERSION: NEPH1056</b><br>$SN = 21$<br>$RUN MODEL = 3$<br>$INTERVALS = 72$<br>DATE & TIME (YR-MO-DAY HR-MIN) = 960509 1641<br>AUTO SPAN (1 ON / 0 OFF) 1<br>STORED BAUD RATE = 1200<br>AUTO TEST (1 ON / 0 OFF) = 1<br>TOTAL RUN TIME = 4037 HOURS<br>$CSUM = 23$ ROMTOP = 23 |                                                                                                    |                                                                           |                                                                                                    |                                                                                                    |                                                                                                    |       |        |      |  |
|----------------------------------------------------------------------------------------------------|----------------------------------------------------------------------------------------------------|---------------------------------------------------------------------------|----------------------------------------------------------------------------------------------------|----------------------------------------------------------------------------------------------------|----------------------------------------------------------------------------------------------------|-------|--------|------|--|
|                                                                                                    | 2<br>3                                                                                                    | Column<br>4                                                               | 5                                                                                                    | 6                                                                                                    | 7                                                                                                    | 8     |        |      |  |
| 1<br>1<br>1<br>1<br>1<br>1<br>1<br>1<br>1<br>1<br>1<br>1<br>1<br>1<br>>VALVE ON                                                                                                    | >LAMP-ON PUMP ON 1 TO INTEG<br>>1 15 DO WORK LOOP 1<br>1243989 62<br>1233978 61<br>1163971 58<br>1203968 60<br>1203967 60<br>1183967 59<br>1173967 59<br>1193967 60<br>1143967 57<br>1183967 59<br>1213968 61<br>1173973 59<br>1173979 58<br>1203985 60               | 131<br>1<br>1<br>1<br>1<br>1<br>1<br>1<br>1<br>1<br>1<br>1<br>1<br>1<br>1 | 4005<br>23.72<br>23.78<br>23.81<br>23.78<br>23.84<br>23.81<br>23.84<br>23.84<br>23.87<br>23.84<br>23.90<br>23.95<br>23.92<br>23.95                                                                                                    | 65<br>960509<br>960509<br>960509<br>960509<br>960509<br>960509<br>960509<br>960509<br>960509<br>960509<br>960509<br>960509<br>960509<br>960509 | 1<br>1643<br>1644<br>1645<br>1646<br>1647<br>1648<br>1649<br>1650<br>1651<br>1652<br>1653<br>1654<br>1655<br>1656 | 23.66 | 960509 | 1642 |  |
| 1<br>1<br>1<br>1<br>1<br>1<br>1<br>1<br>1<br>1<br>1<br>1<br>1<br>1                                                                                                    | >1 15 DO WORK LOOP 1<br>1893980 95<br>2203982 110<br>2333983 117<br>2413984 121<br>2443986 122<br>2453988 122<br>2463991 123<br>2463993 123<br>2463995 123<br>2473997 123<br>2483999 124<br>2464000 123<br>2464001 123<br>2484002 124<br>>LAMP OFF PUMP OFF VALVE OFF | 144<br>1<br>1<br>1<br>1<br>1<br>1<br>1<br>1<br>1<br>1<br>1<br>1<br>1<br>1 | 3979<br>24.19<br>24.22<br>24.28<br>24.34<br>24.39<br>24.42<br>24.51<br>24.54<br>24.57<br>24.60<br>24.69<br>24.75<br>24.78<br>24.86                                                                                                    | 72<br>960509<br>960509<br>960509<br>960509<br>960509<br>960509<br>960509<br>960509<br>960509<br>960509<br>960509<br>960509<br>960509<br>960509 | 1<br>1703<br>1704<br>1705<br>1706<br>1707<br>1708<br>1709<br>1710<br>1711<br>1712<br>1713<br>1714<br>1715<br>1716 | 24.13 | 960509 | 1702 |  |
|                                                                                                    | Column Description<br>Status:                                                                                                    | $5 = \text{rain}$                                                         | $1 =$ ambient air measurement<br>$2 =$ clean air calibration<br>$3 =$ span gas calibration<br>$4 =$ lamp low or burned out<br>$6$ = chopper motor failure<br>$7 = span/clean$ air calibration in process (D/A channel-2 output only)<br>$8 =$ fog level reached |                                                                                                    |                                                                                                    |       |        |      |  |
| 2<br>3<br>4<br>5<br>6<br>7<br>8                                                                                                    | Raw scattered light value<br>Raw lamp brightness value<br>Normalized scattered light value<br>Integration time in minutes<br>Temperature (°C)<br>Year-Month-Day<br>Hour-Minute using 24-hour clock                                                                    |                                                                           |                                                                                                    |                                                                                                    |                                                                                                    |       |        |      |  |

Figure 4-1. Example Optec NGN Nephelometer Calibration Results Printout.

Number 4200-2005 Revision 0 Date APR 2004 Page A-1 of A-5

# **APPENDIX A**

**Optec NGN-2 Clean-Air Zero and Span Gas Nephelometer Calibration Calculations**

Number 4200-2005 Revision 0 Date APR 2004 Page A-2 of A-5

## **Optec NGN-2 Clean-Air Zero and Span Gas Nephelometer Calibration Calculations**

- 1) Calibration of the nephelometer allows conversion of the reading in counts to  $b_{scat}$ . This is a two-step process:
	- The nephelometer reading in counts is converted to multiples of Rayleigh; and
	- The calculated multiple of Rayleigh is multiplied by the Rayleigh coefficient (specific for each elevation) to provide  $b_{scat}$ .
- 2) Two calibration points are required (see accompanying Optec NGN-2 Manual Calibration Procedures): 1) A clean air (Rayleigh) value obtained by recirculating air through the nephelometer's internal clean air filter, and 2) an upscale span value obtained by introducing a gas of known scattering properties to the nephelometer chamber.
- 3) Nephelometer response to scattering can be represented by the linear equation:

$$
y = mx + b
$$

where:

- *y* = normalized nephelometer reading in counts  $m =$  slope of calibration line  $x =$  multiple of Rayleigh scattering
- $b =$  nephelometer wall scattering in counts

*m* and *b* are calculated as follows:

$$
m = \frac{C_{span} - C_{zero}}{S_{span} - S_{zero}} and b = C_{zero} - m * S_{zero}
$$

where:

- $C_{span}$  = nephelometer counts during upscale span calibration (in counts)
- $C_{zero}$  = nephelometer counts during clean air calibration (in counts)
- $S_{\text{span}}$  = span gas multiple of Rayleigh scattering (e.g., F12 = 15.3)
- $S<sub>zero</sub> =$  clean air multiple of Rayleigh scattering (always 1.0)

An example calibration curve is provided as Figure A-1. Curves will vary between instruments.

For the measured calibration values displayed in Figure A-1, of 35 counts for clean air and 200 counts for Freon-12:

$$
m=11.54 and b=23.5
$$

Number 4200-2005 Revision 0 Date APR 2004 Page A-3 of A-5

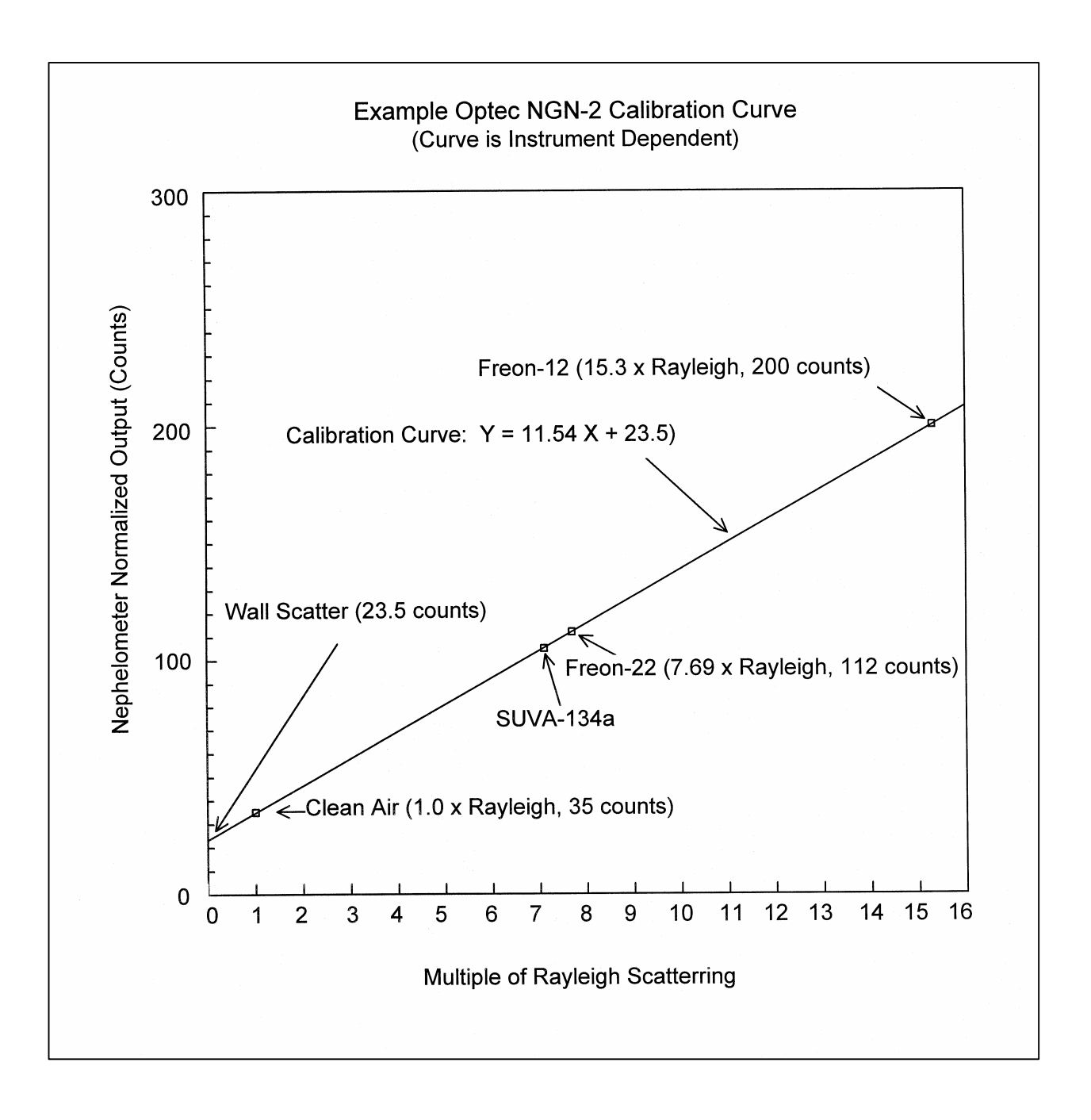

Figure A-1. Example Optec NGN-2 Calibration Curve.

Number 4200-2005 Revision 0 Date APR 2004 Page A-4 of A-5

Solving the calibration equation for *x* yields:

$$
x = (y - b)/m
$$

This equation can be used to determine multiples of Rayleigh scattering (*x*) given a normalized nephelometer reading (*y*).

### Example

Assuming a normalized nephelometer reading of 100 counts and the calibration values depicted in Figure A-1, solve for *x*:

$$
x = (y-b)/m
$$
  
= (100 – 23.5) / 11.54  
= 6.63 multiples of Rayleigh

4) The nephelometer reading can be converted to  $b_{scat}$  as follows:

$$
b_{scat}
$$
 = multiples of Rayleigh \* Rayleigh coefficient

The Rayleigh coefficient is a function of the elevation of the site. Table A-1 lists Rayleigh coefficients at various elevations and at various wavelengths. The NGN-2 nephelometers measure scattering at a wavelength of 550 nm.

## **Example**

Assuming an elevation of sea level, the Rayleigh coefficient at a wavelength of 550 nm is:

$$
b_{\text{ray}} = 0.01162 \text{ km}^{-1}
$$

*bscat* is then calculated as:

$$
b_{scat} = 6.63 * 0.01162
$$
  

$$
b_{scat} = 0.077 \text{ km}^{-1}
$$

5) Dataloggers that have a  $y = mx + b$  option can perform the calculations necessary to calculate  $b_{scat}$  directly using the last zero and span calibration values and the site-specific Rayleigh coefficient.

Number 4200-2005 Revision 0 Date APR 2004 Page A-5 of A-5

# Table A-1

# Rayleigh Scatter in  $km<sup>-1</sup>$  as a Function of Altitude

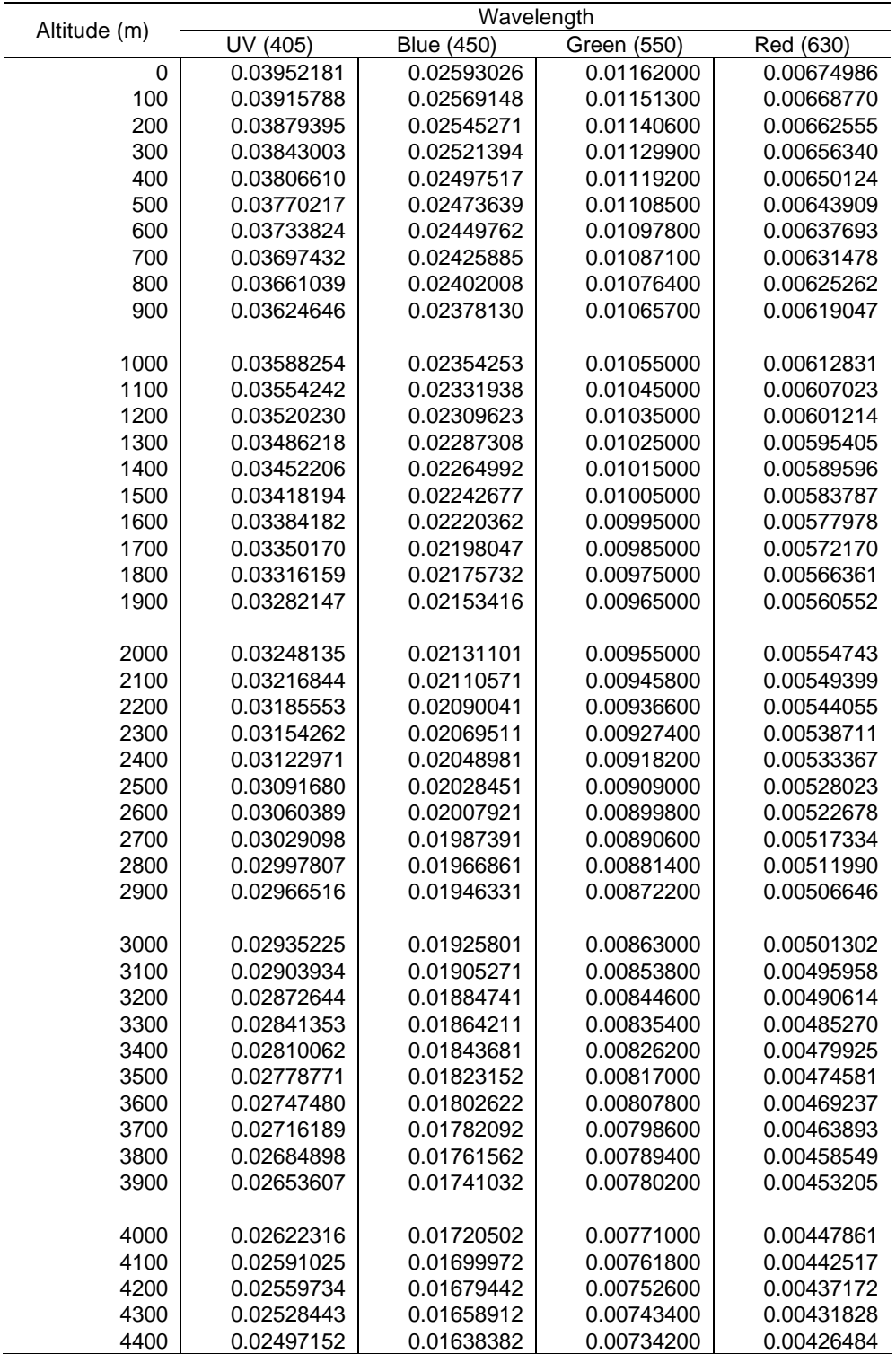